IRIX® Admin: Peripheral Devices

Document Number 007-2861-005

#### CONTRIBUTORS

Written by Steven Levine, John Raithel, Susan Thomas, and Jeffrey B. Zurschmeide

Illustrated by Dany Galgani

Production by Glen Traefald

Engineering contributions by Gretchen Helms, Kam Kashani, Ewan McKissock, Paul Mielke, Bob Miller, Ray Niblett, Ivan Rayner, Vernon Schryver, Tim Shimmin, Robert Stephens, Chris Wagner, Bill Warner, and Joe Yetter.

#### COPYRIGHT

© 1998 -2003, Silicon Graphics, Inc.— All Rights ReservedThe contents of this document may not be copied or duplicated in any form, in whole or in part, without the prior written permission of Silicon Graphics, Inc.

#### LIMITED RIGHTS LEGEND

Use, duplication, or disclosure of the technical data contained in this document by the Government is subject to restrictions as set forth in subdivision (c) (1) (ii) of the Rights in Technical Data and Computer Software clause at DFARS 52.227-7013 and/or in similar or successor clauses in the FAR, or in the DOD or NASA FAR Supplement. Unpublished rights reserved under the Copyright Laws of the United States. Contractor/manufacturer is Silicon Graphics, Inc., 2011 N. Shoreline Blvd., Mountain View, CA 94039-7311.

#### TRADEMARKS AND ATTRIBUTIONS

Silicon Graphics, SGI, the SGI logo, XFS, CHALLENGE, IRIS, IRIX, and Onyx are registered trademarks, and Extent File System, Impressario, IRIS InSight, and IRIS WorkSpace are trademarks of Silicon Graphics, Inc., in the United States and/or other countries worldwide.

QuickTime and Macintosh are trademarks of Apple Computer, Inc. Exabyte is a trademark of Exabyte Corporation. MS-DOS is a trademark of Microsoft Corporation. Sony is a trademark of Sony Corporation. NFS is a trademark of Sun Microsystems, Inc. Tektronix is a trademark of Tektronix, Inc. Versatec is a trademark of Versatec Corporation. UNIX is a registered trademark in the United States and other countries, licensed exclusively through X/Open Company, Ltd. Xylogics is a trademark of Xylogics, Inc.

Cover Design By Sarah Bolles, Sarah Bolles Design, and Dany Galgani, SGI Technical Publications.

# **What's New in This Guide**

### **New Features Documented**

For the IRIX 6.5.21 release, information on support for writeable DVD filesystems has been added to this manual.

# **Record of Revision**

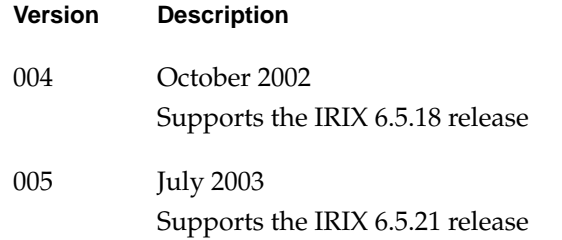

# **Contents**

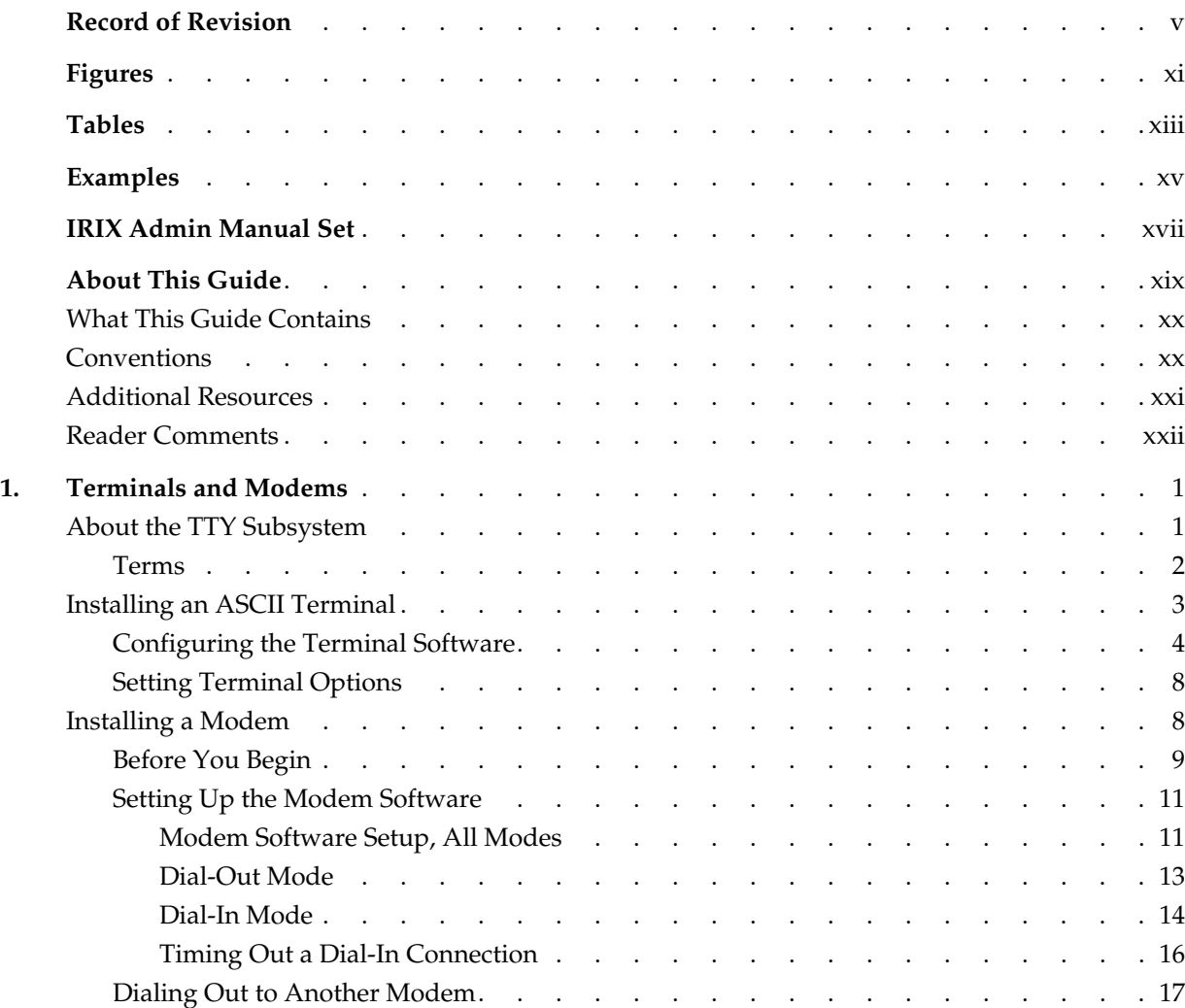

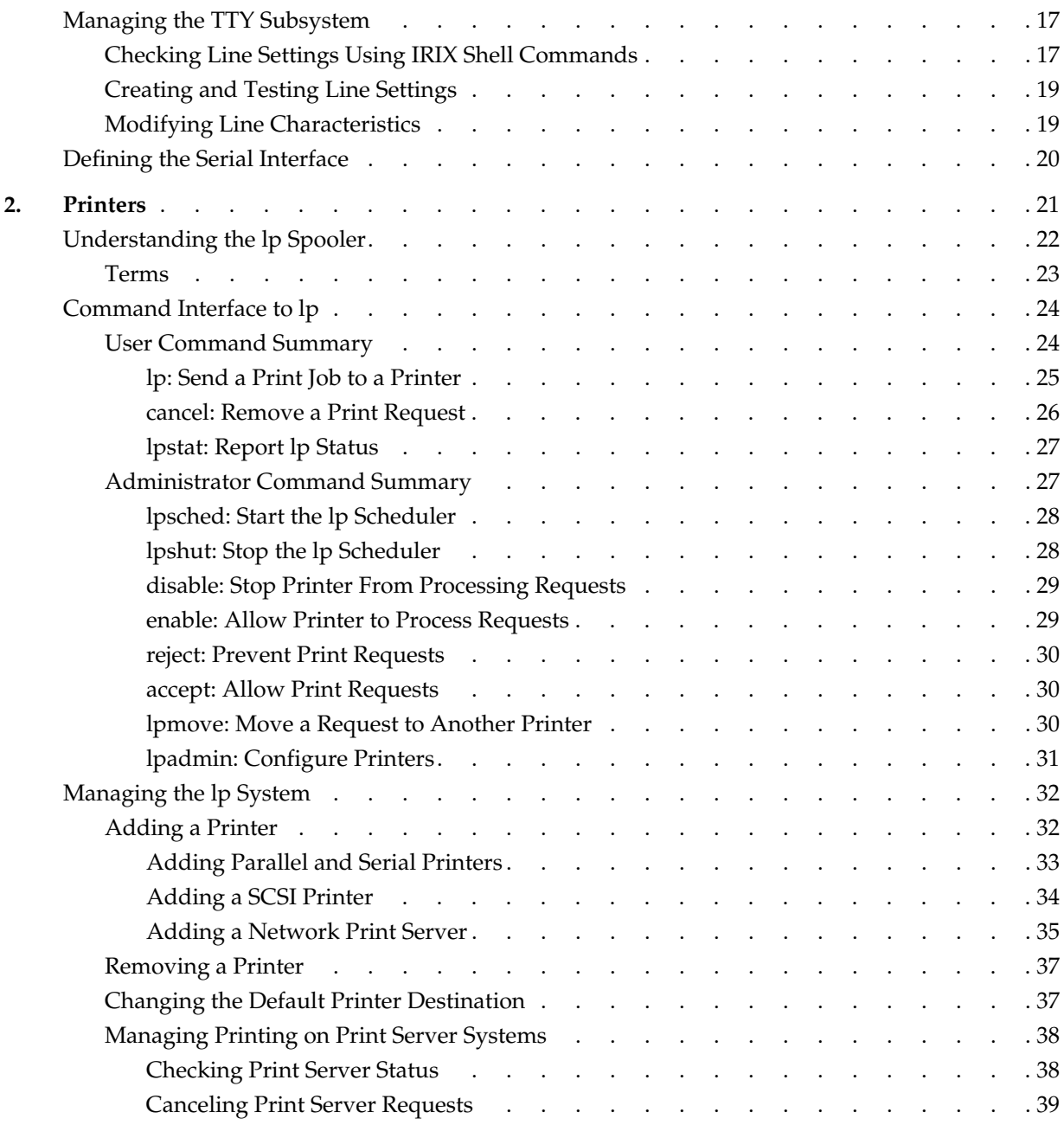

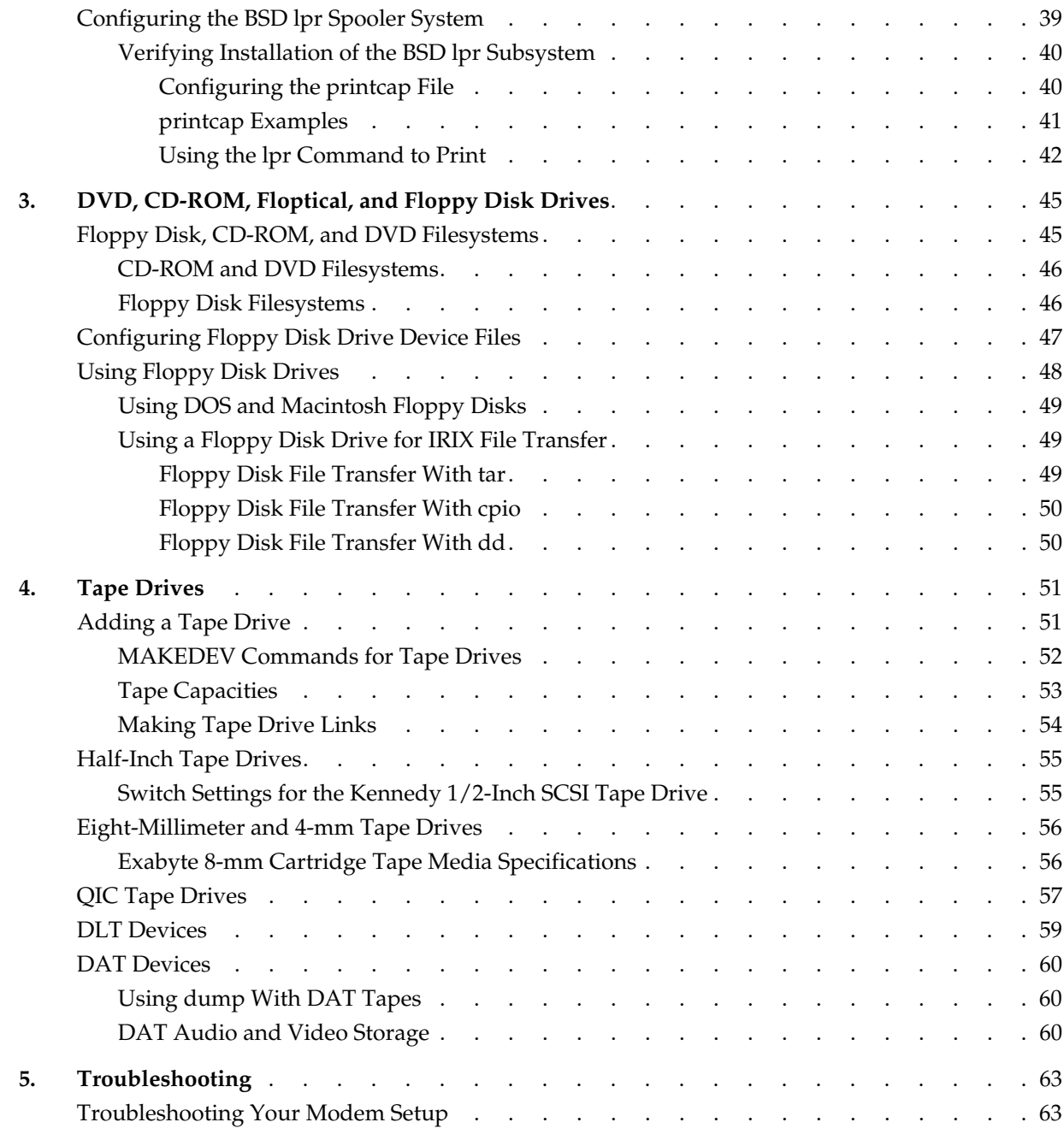

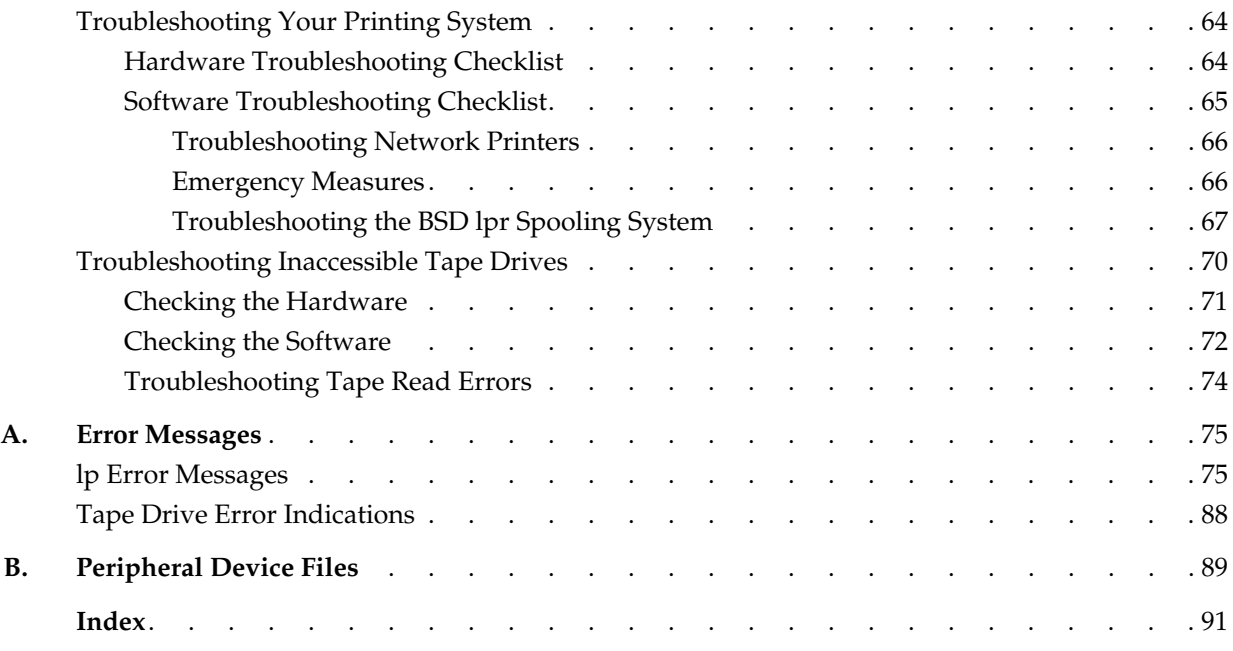

# **Figures**

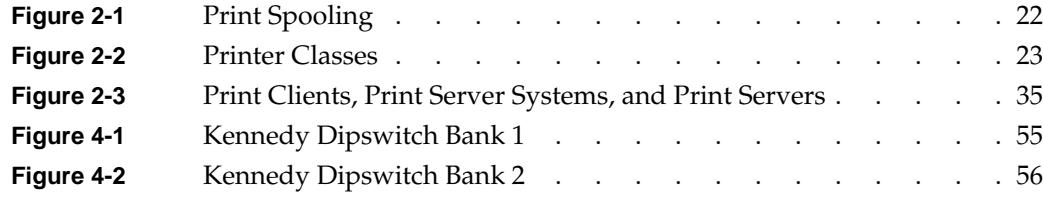

# **Tables**

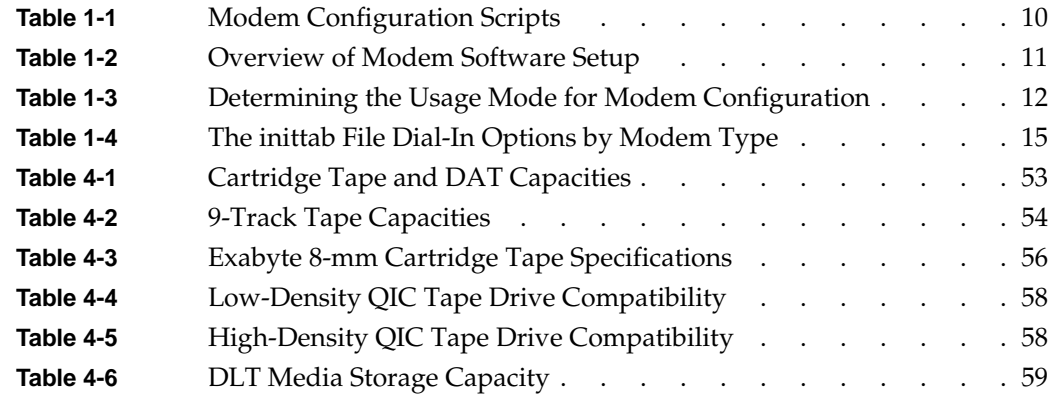

# **Examples**

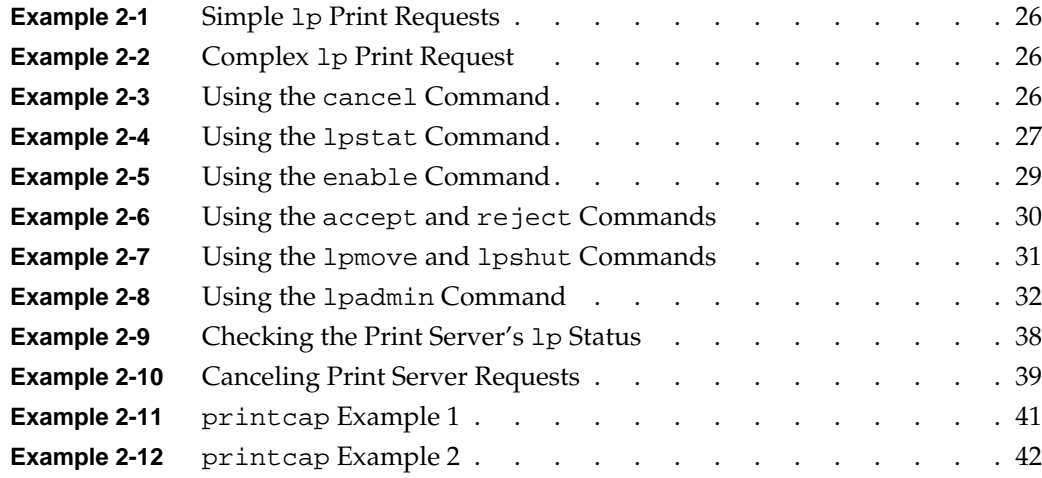

# **IRIX Admin Manual Set**

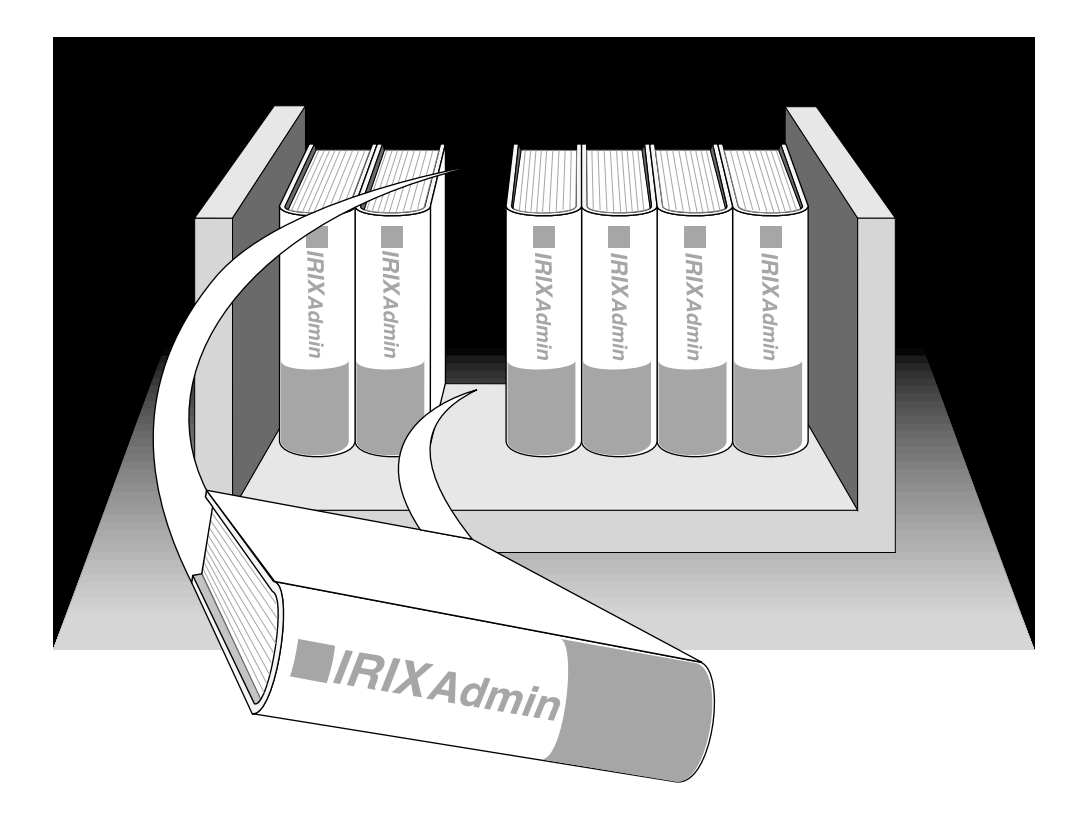

This guide is part of the *IRIX Admin* manual set, which is intended for administrators: those who are responsible for servers, multiple systems, and file structures outside the user's home directory and immediate working directories. If you maintain systems for others or if you require more information about IRIX than is available in the end-user manuals, these guides are for you. The *IRIX Admin* guides are available through the IRIS InSight online viewing system.

The set includes these volumes:

- *IRIX Admin: Software Installation and Licensing*—Explains how to install and license software that runs under IRIX, the Silicon Graphics implementation of the UNIX operating system. Contains instructions for performing miniroot and live installations using the inst command. Identifies the licensing products that control access to restricted applications running under IRIX and refers readers to licensing product documentation.
- *IRIX Admin: System Configuration and Operation*—Lists good general system administration practices and describes system administration tasks, including configuring the operating system; managing user accounts, user processes, and disk resources; interacting with the system while in the PROM monitor; and tuning system performance.
- *IRIX Admin: Disks and Filesystems*—Explains disk, filesystem, and logical volume concepts. Provides system administration procedures for SCSI disks, XFS and EFS filesystems, XLV logical volumes, and guaranteed-rate I/O.
- *IRIX Admin: Networking and Mail*—Describes how to plan, set up, use, and maintain the networking and mail systems, including discussions of sendmail, UUCP, SLIP, and PPP.
- *IRIX Admin: Backup, Security, and Accounting*—Describes how to back up and restore files, how to protect your system's and network's security, and how to track system usage on a per-user basis.
- *IRIX Admin: Resource Administration*—Provides an introduction to system resource administration and describ es how to use and administer various IRIX resource management features, such as IRIX process limits, IRIX job limits, the Miser Batch Processing System, the Cpuset System, and Comprehensive System Accounting (CSA), IRIX memory usage, and Array Services.
- *IRIX Admin: Peripheral Devices* (this guide)—Describes how to set up and maintain the software for peripheral devices such as terminals, modems, printers, and DVD, CD-ROM and tape drives.Also includes specifications for the associated cables for these devices.
- *IRIX Admin: Selected Reference Pages* (not available in InSight)—Provides concise reference page (manual page) information on the use of commands that may be needed while the system is down. Generally, each reference page covers one command, although some reference pages cover several closely related commands. Reference pages are available online through the man(1) command.

## **About This Guide**

This guide explains how to use the system-level IRIX utilities available with IRIS workstations and servers to set up and maintain peripheral devices, such as terminals, modems, printers, and DVD, CD-ROM and tape drives.

If you have a graphics workstation, you may find it convenient to use the System Manager, which is described in the *Personal System Administration Guide*. That guide should be your first resource for administering graphics workstations. The task managers available from the System Manager, which relate to topics covered in this document, are the Serial Device Manager for managing terminals and modems and the Printer Manager for managing printers.

Regardless of whether you use the System Manager or the IRIX command-line interface, the results are the same. The System Manager does not create any new files on your system, whereas applications such as IRIS WorkSpace do create new files.

If you do not have a graphics-capable monitor, this book and the other books in the *IRIX Admin* suite are your primary guides to system administration, because without graphics, you cannot use the System Manager. This guide does not describe the System Manager; it covers the traditional shell command approach to administering peripherals with the IRIX operating system. This guide also does not describe hardware cable connections. Refer to your *Owner's Guide* and device documentation for information on how to attach peripheral devices.

## **What This Guide Contains**

*IRIX Admin: Peripheral Devices* contains the following chapters:

- • [Chapter 1, "Terminals and Modems," d](#page-22-0)escribes how to set up and maintain serial terminals and modems.
- • [Chapter 2, "Printers," p](#page-42-0)rovides instruction on the installation and maintenance of local and networked printers.
- • [Chapter 3, "DVD, CD-ROM, Floptical, and Floppy Disk Drives," de](#page-66-0)scribes the setup and maintenance of DVD, CD-ROM, and floppy drives.
- • [Chapter 4, "Tape Drives," li](#page-72-0)sts the steps to add, maintain, and use tape drives.
- • [Chapter 5, "Troubleshooting," p](#page-84-0)rovides general problem-solving information and check-out procedures. It also describes specific problems that can occur with peripheral devices and suggests solutions.
- • [Appendix A, "Error Messages"](#page-96-0), lists error messages, their meanings, and what to do about them.
- • [Appendix B, "Peripheral Device Files",](#page-110-0) contains a list of peripheral device files and directories that reside in the /dev directory.

## **Conventions**

These type conventions and symbols are used in this guide:

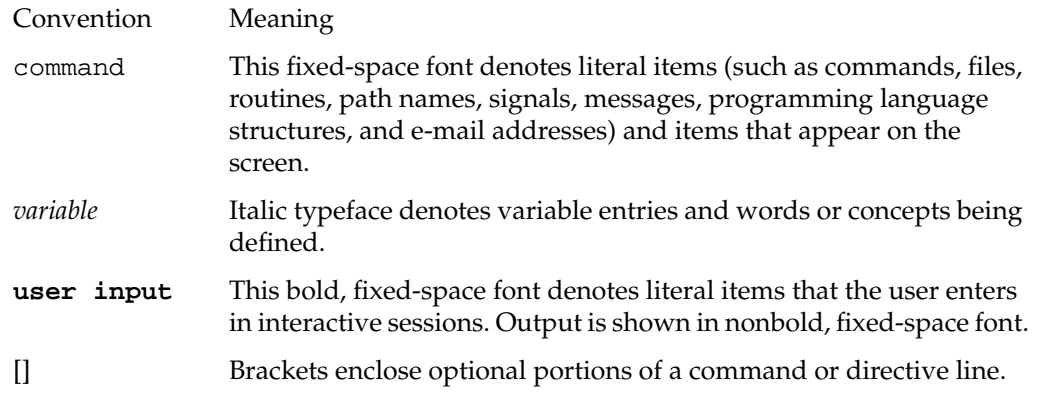

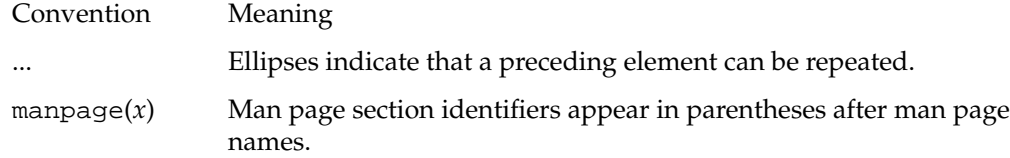

### **Additional Resources**

Following are additional resources that may be beneficial in providing information about the UNIX operating system and its administration.

Bach, M. *The Design of the UNIX Operating System.* Englewood Cliffs, N.J.: Prentice Hall, 1986.

Fiedler, D., and B. Hunter *UNIX System V Release 4 Administration*. Carmel, Ind. : Hayden Books, 1991.

Frisch, A., *Essential System Administration.* Sebastopol, Calif.: O'Reilly & Associates, 1991.

Gilly, D. *UNIX in a Nutshell.* Sebastopol, Calif.: O'Reilly & Associates, 1992.

Hunt,C. *TCP/IP Network Administration.* Sebastopol, Calif.: O'Reilly & Associates, 1992).

Leffler, S. *The Design and Implementation of the 4.3 BSD UNIX Operating System.* Menlo Park, Calif.: Addison Wesley, 1989.

Nemeth, E., G. Snyder, and S. Sebass *UNIX System Administration Handbook*. Englewood Cliffs, N.J.: Prentice Hall, 1989.

Thomas, R., *UNIX System Administration Guide for System V.* Englewood Cliffs, N.J.: Prentice Hall, 1989.

Todino, G., and T. O'Reilly *Managing UUCP and Usenet*. Sebastopol, Calif: O'Reilly & Associates, 1992.

## **Reader Comments**

If you have comments about the technical accuracy, content, or organization of this document, please tell us. Be sure to include the title and part number of the document with your comments. (Online, the document number is located in the front matter of the manual. In printed manuals, the document number can be found on the back cover.)

You can contact us in any of the following ways:

• Send e-mail to the following address:

techpubs@sgi.com

• Use the Feedback option on the Technical Publications Library Web page:

http://docs.sgi.com

- Contact your customer service representative and ask that an incident be filed in the SGI incident tracking system.
- Send mail to the following address:

Technical Publications SGI 1600 Amphitheatre Pkwy. Mountain View, California, 94043-1351

• Send a fax to the attention of "Technical Publications" at:

+1 650 932 0801

We value your comments and will respond to them promptly

## <span id="page-22-0"></span>**1. Terminals and Modems**

This chapter describes some of the software and hardware considerations for setting up terminals and modems. This information also applies to most generic serial devices. It does not cover specialized devices (such as the dial & button Box and the Spaceball). For information on these devices, contact Silicon Graphics.

Serial communication between users and serial devices, such as modems and terminals, is supported by the TTY subsystem. ("Dumb" serial printers are also connected using the TTY subsystem; they are covered i[n Chapter 2, "Printers."](#page-42-0) ) This chapter tells you how to administer the TTY subsystem with respect to terminals and modems. It includes information about

- How the TTY subsystem works. See "About the TTY Subsystem" on page 1.
- Connecting an ASCII terminal. See ["Installing an ASCII Terminal" on page 3.](#page-24-0)
- Connecting a modem. Se[e "Installing a Modem" on page 8](#page-29-0).
- Managing the TTY subsystem. See ["Managing the TTY Subsystem" on page 17](#page-38-0).
- Defining a serial interface. See "[Defining the Serial Interface" on page 20.](#page-41-0)

In addition, always refer to any documentation accompanying a peripheral before connecting it to your system.

### **About the TTY Subsystem**

A series of four processes—init(1M), getty(1M) or uugetty(1M),  $login(1)$ , and either  $\frac{\sinh(1)}{\cosh(1)}$ , or  $\frac{\sinh(1)}{\cosh(1)}$  connect a user to the IRIX system. init is invoked as the last step in the boot procedure and is responsible for spawning general processes. It spawns a process for each serial line that a user may log in on, as defined by instructions in the file /etc/inittab. The getty or uugetty commands in /etc/inittab require a *line* argument, which is the name of a special file in the /dev directory. For a description of other arguments that may be used with getty and uugetty, see the  $getty(1M)$  and uugetty $(1M)$  reference pages.

A user attempting to make a connection generates a signal that is routed by the hardware to the getty process (derived from "get a tty") for one of the TTY line files in /dev. getty responds by sending an entry from the file /etc/gettydefs down the line. The gettydefs entry used depends on the *speed* argument used with the getty command. (In the Synopsis of the getty(1M) reference page, the argument name is *speed*, but it is really a pointer to the *label* field of a gettydefs entry.) If no *speed* argument is provided, getty uses the first entry in gettydefs. Among the fields in the gettydefs entry is the login prompt (described in ["Checking Line Settings Using IRIX Shell Commands" on](#page-38-0) [page 17\)](#page-38-0).

On receiving the login prompt, the user enters a login name. getty starts login, using the login name as an argument. login issues the prompt for a password, evaluates the user's response, and, if the password is acceptable, calls in the user's shell as listed in the /etc/passwd entry for the login name. If no shell is named, /bin/sh is furnished by default.

/bin/sh executes /etc/profile and then executes the user's .profile, if it exists. /bin/csh executes /etc/cshrc, .cshrc, and .login. The .profile, .cshrc, or .login file often contains stty commands that reset terminal options that differ from the defaults. The connection between the user and the IRIX system has now been made.

### **Terms**

The following terms are used to describe serial devices and the TTY system:

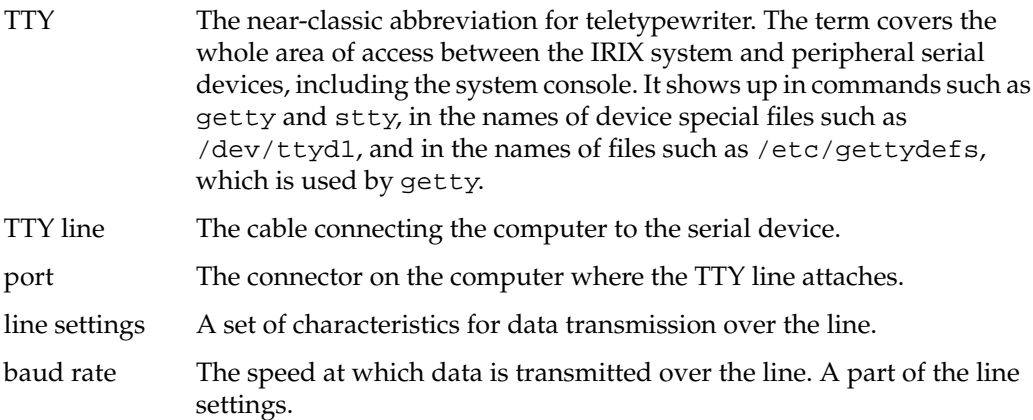

<span id="page-24-0"></span>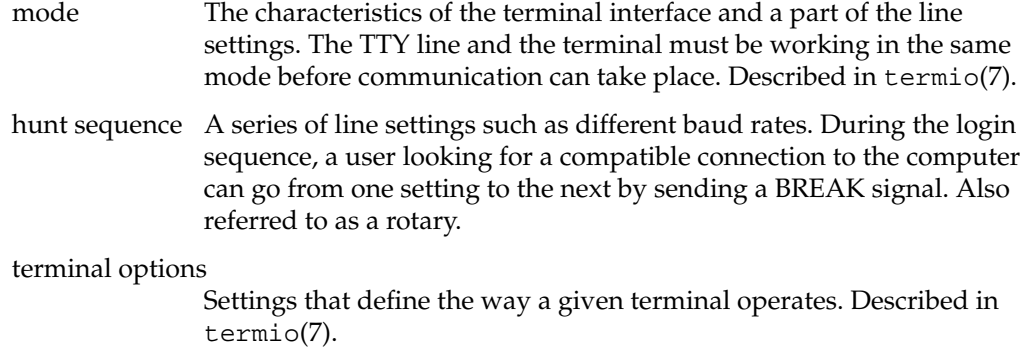

### **Installing an ASCII Terminal**

This section describes the procedures for connecting and configuring an ASCII terminal. (Refer to the Serial Device Manager in your System Manager to accomplish many of the same tasks described in this section if you prefer to use a GUI to a command-line interface.)

The *diagnostics terminal*, or *console*, is the ASCII terminal connected to a serial port on the I/O panel of a server. It can be connected to any of these ports, depending on your system:

- The alternate console port on a graphics system
- The console port (labeled port 1 or port 2) on a nongraphics system
- Any of the four serial ports on larger systems such as the CHALLENGE M or Onyx

The messages produced by the power-on diagnostics appear on the screen of this terminal.

#### **Configuring the Terminal Software**

This section tells you how to configure IRIX software to use an ASCII terminal with your computer system.

During configuration, you need to

- Edit the file  $/$ etc $/$ ttytype to associate the TTY port you have chosen with a file that describes your terminal settings. These terminal descriptor files reside in the directory /usr/lib/terminfo.
- Update the file /etc/inittab to allow a login to that port.

**Note:** The utilities described in this section are distributed as part of the eoe.sw.terminfo package. You must have installed this package on your system in order to use these utilities. See *IRIX Admin: Software Installation and Licensing* for information and specific instructions on installing this package.

The /usr/lib/terminfo directory contains files that describe different terminal models, their capabilities, and how they operate. For most ASCII terminal models, you do not need to edit this database.

**Note:** If your terminal is not in the database, or if it does not work properly after you have configured the software, you may need to write a terminal description. Refer to the optional *Topics in IRIX Programming* and the tset(1), stty(1), and terminfo(4) reference pages. Additionally, your terminal may support a compatible terminal mode (such as VT100). Check your terminal documentation for compatibility modes.

The directory /usr/lib/terminfo is divided into numeric and alphabetic subdirectories. Each subdirectory contains entries for terminals whose names begin with that character. For example, /usr/lib/terminfo/v contains the entry for the Visual 50. The entry name listed in the subdirectory is v50am.

To find the entry name for your terminal and to configure software for an ASCII terminal, follow these steps:

- 1. Log in as root or become the superuser by entering the *su* command.
- 2. To change directories to /usr/lib/terminfo, type

cd /usr/lib/terminfo

3. Find the entry name for your terminal. Issue the fgrep command with a string that you suspect could make up part of your terminal name.

ls -R | fgrep -i *string*

If this fails, examine the subdirectories of /usr/lib/terminfo, which contain all the terminal entries.

4. Once you find the terminal name as it appears in /usr/lib/terminfo, issue the infocmp command to determine the model name of your terminal. For example, for a Visual 50, issue this command:

infocmp -I v50am

You will see a display that begins with this line:

v50am|visual50 (v50 emulation) with automatic margins,

The data in the first field (v50am) is the model name of your terminal.

**Note:** If it looks as if there are many terminal names that could apply, use this sample shell script to help speed up the search. This example uses the string  $wy60*$  to help locate all the Wyse60 models. Substitute your own string, as appropriate.

```
sh
for i in wy60*
do
infocmp -I $i
done
```
If you choose an incorrect model name, you can change it later; the line still works, but screen-based commands do not display correctly.

5. Edit /etc/ttytype and enter the model name.

This file associates the model name with the port where the terminal is connected. In the line that contains the port you are using, replace v50am with the model name of your terminal.

An /etc/ttytype might look like this example:

```
iris-ansi systty
?v50am ttyd1
?v50am ttyd2
?v50am ttyd3
?v50am ttyd4
?v50am ttyd5
?v50am ttyd6
?v50am ttyd7
?v50am ttyd8
?v50am ttyd9
?v50am ttyd10
?v50am ttyd11
?v50am ttyd12
```
The optional question mark (?) at the beginning of a line in /etc/ttytype causes tset to display the model name as supplied (for example, v50am here) and prompts for the model name you are currently using. If you are not using the model name as provided, type in the name that you are using; otherwise, press Enter to accept the default. This provides an easy way to switch terminal settings if you use more than one type of terminal.

tset is normally called in your login startup script (.login or .profile). tset commands use information from /etc/ttytype and /usr/lib/terminfo to initialize the terminal. These files also provide information on setting environment variables so that editors and other programs know how to communicate with the terminal. See tset(1) for detailed information.

6. Edit /etc/inittab so that you can log in. /etc/inittab provides information about how the computer ports behave. This sample is from an /etc/inittab file:

```
t1:23:respawn:/etc/getty -s console ttyd1 co_9600 # port 1
t2:23:off:/etc/getty -N ttyd2 co_9600 # port 2
t3:23:off:/etc/getty -N ttyd3 co_9600 # port 3
t4:23:off:/etc/getty -N ttyd4 co_9600 # port 4
```
Here are two sample entries, with an explanation of each field in the entries:

```
t1:23:respawn:/etc/getty -s console ttyd1 co_9600
t2:23:off:/etc/getty -N ttyd2 co_9600
```
- t1 t2 uniquely identifies the entry.
- 23 defines the init run level in which this entry is to be processed. A 23 means this entry is to be processed in run levels two and three. Refer to  $init(M)$  for more information about run levels.
- off means do not perform the action on the process field of init.

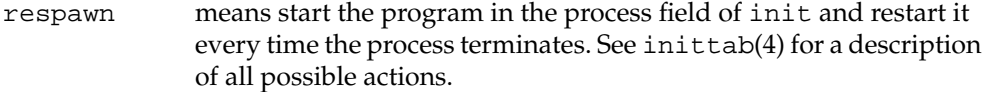

/etc/getty -s console ttyd1 co\_9600

runs the getty process on the port labeled 1 at the baud rate and with the options specified in the co\_9600 entry in the /etc/gettydefs file. The -s console option instructs getty that the login shell generated is a system console and therefore receives system error messages.

/etc/getty -N ttyd2 co\_9600

runs the getty process on the port labeled 2 at the baud rate and with the options specified in the co\_9600 entry in the /etc/gettydefs file. The -N option instructs getty to honor the presence of the /etc/nologin file, which does not allow remote logins over the network.

# text following this symbol is a comment to the end of line.

To enable you to log in to the terminal connected to the port labeled 2**,** find this line:

t2:23:off:/etc/getty -N ttyd2 co\_9600

Change it to

t2:23:respawn:/etc/getty -N ttyd2 co\_9600

7. If you do not plan to run the terminal at 9,600 baud, replace co\_9600 in /etc/inittab with the correct entry name from /etc/gettydefs.

/etc/inittab refers to /etc/gettydefs for information about the terminal line settings. In the example from /etc/inittab above, co\_9600 refers to the name of an entry in /etc/gettydefs; it defines a 9,600 baud console setting.

To see what entries are defined in /etc/gettydefs, examine the file or see ["Checking Line Settings Using IRIX Shell Commands" on page 17.](#page-38-0) To make a new entry, see ["Creating and Testing Line Settings" on page 19.](#page-40-0)

8. Inform init of the change to /etc/inittab and start a getty process for the port:

telinit q

9. Power on the terminal. The workstation sends a login prompt to the terminal screen. Press Enter if the login prompt does not appear.

**Note:** If the default line speed set in /etc/inittab is incorrect, the prompt may be garbled or may not appear. Choose another line speed.

### <span id="page-29-0"></span>**Setting Terminal Options**

The TTY system described thus far establishes a basic style of communication between the user's terminal and the IRIX operating system. Once a user has successfully logged in, he or she may prefer terminal options other than the default set.

The stty command controls terminal options. Many users add an stty command to their .profile or .login file so that the options they want are automatically set as part of the login process. Here is an example of a simple stty command:

stty cr0 nl0 echoe -tabs erase '^H'

The options in the example and their meanings are

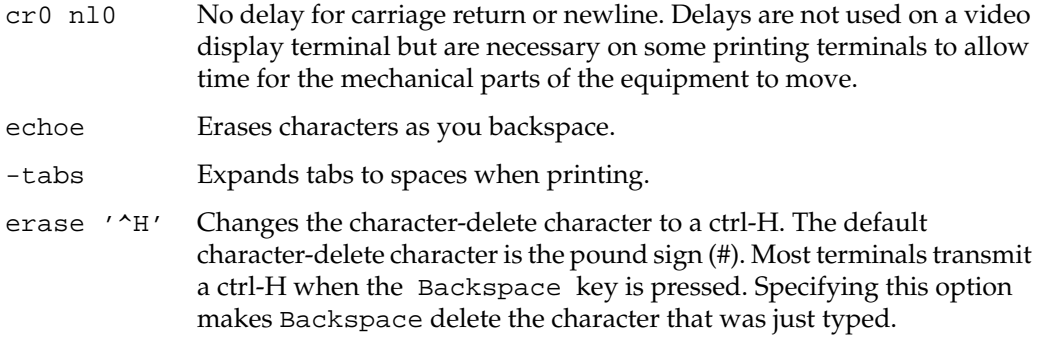

Refer to the  $\text{stty}(1)$  reference page for a full list of  $\text{stty}$  options.

### **Installing a Modem**

This section describes how to install a modem onto a serial port. It describes how to set up the hardware and software to support a UUCP modem connection. (Refer to the Serial Device Manager in the System Manager for a GUI-based approach to the tasks discussed in this section.)

Topics in this section are

- "Before You Begin" on page 9 provides a list of prerequisites.
- • ["Setting Up the Modem Software" on page 11](#page-32-0) describes the software configuration procedure.
- "Dialing Out to Another Modem" on page 17 describes use of the  $cu$  utility to connect to another modem.

Silicon Graphics is compatible with most industry-standard modems. This section uses the US Robotics Sportster and Telebit modems as examples for the installation procedure. If you are using another type of modem, substitute its information where applicable.

You can use the standard system software to set up a modem for three different modes:

- As a dial-in modem—other users can call your modem to log in to your system.
- As a dial-out modem—you can use the modem to call a remote modem to log in to the system where the remote modem is connected.
- As a dial-in/dial-out modem—other users can call your modem, and you can call other modems.

If you want to set up your modem for a SLIP or PPP connection, complete the modem configuration steps in the chapter and then refer to the SLIP or PPP configuration procedures in *IRIX Admin: Networking and Mail*.

#### **Before You Begin**

There are a few prerequisites you should be aware of before installing the modem. Review the following points before installing the modem.

• Choose a modem configuration script. Silicon Graphics provides a set of predefined configuration scripts for many popular modems to help with your modem installation. These scripts describe the correct jumper settings for your modem and contain the expected AT commands and values for your modem to operate correctly. If your modem is not listed, you can use the fix-hayes script as a template and customize it to your modem's specifications.

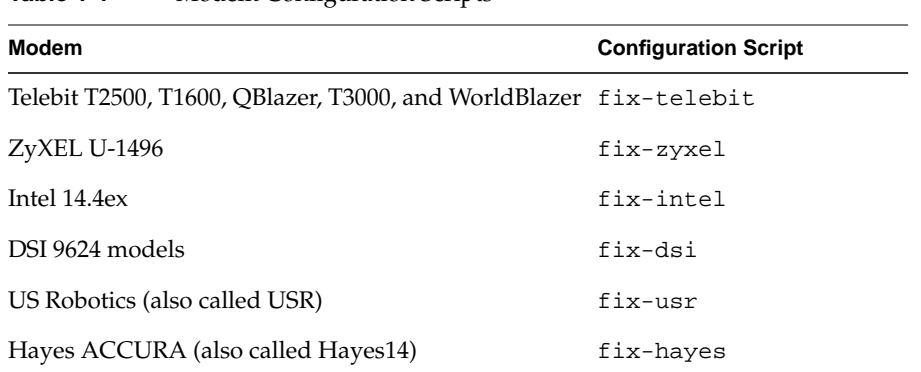

Table 1-1 shows the modem types and their configuration scripts.

<span id="page-31-0"></span>**Table 1-1** Modem Configuration Scripts

• Check that the UUCP software is installed. The eoe. sw. uucp subsystem must be installed on your system. It is shipped with your IRIX system software distribution, but it is not installed by default. You can determine whether eoe.sw.uucp is installed by using the command

versions | grep uucp

Check the versions output for the following line:

I eoe.sw.uucp uucp utilities

If the line above is not present, eoe.sw.uucp is not installed. See *IRIX Admin: Software Installation and Licensing* for instructions on installing a subsystem and install eoe.sw.uucp.

- Check the baud rate of the modem. The installation procedure examples assume you are using a 28,800- or 14,400-baud modem. Be sure to substitute your modem baud rate where applicable.
- Check your serial port interface speed. The interface speed is the maximum speed of your computer's serial port, generally 38,400 or 115,200 bps. Check your system *Owner's Guide* to be sure. Use the maximum speed common to both modem and computer.
- If your modem supports hardware flow control (RTS/CTS), be sure to use it to disable support for software flow control (XON/XOFF).
- Determine how you want to use your modem: dial-in only, dial-out only, or dial-in/dial-out.

<span id="page-32-0"></span>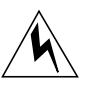

**Warning: Be sure you are not violating a site security policy by installing a modem on your system. If your system is networked to other systems, access to your system by modem provides a potential point of unauthorized access to the entire network.**

#### **Setting Up the Modem Software**

The major tasks for setting up the modem software are similar, no matter how you choose to use your modem.

Table 1-2 provides an overview of the major tasks for each of the three usage modes. An "x" in the table denotes that the task is performed.

| Task                                          | Dial-In<br>Only | Dial-Out<br>Only | Dial-In/<br>Dial-Out |
|-----------------------------------------------|-----------------|------------------|----------------------|
| Turn off the port<br>in/etc/inittab           | X               | X                | X                    |
| Execute telinit q to<br>reinitialize the port | X               | X                | X                    |
| Run fix-modem<br>configuration script         | X               | X                | X                    |
| Edit Devices file                             |                 | X                | $\mathbf x$          |
| Chown device to uucp                          |                 | X                | $\boldsymbol{\chi}$  |
| Update action field in<br>/etc/inittab        | X               |                  | X                    |

**Table 1-2** Overview of Modem Software Setup

#### **Modem Software Setup, All Modes**

The installation procedure in this section is used to start the software setup for the three usage modes. Follow the procedure until you reach the section that is specific for the usage mode you have chosen. Then continue with that section. For example, if you are configuring your modem for dial-in only, complete the procedures in this section and the ["Dial-In Mode" s](#page-35-0)ection.

- 1. Log in as root.
- 2. Edit /etc/inittab to turn off the port you will be using for your modem so that you can configure it correctly.

Find the line for the port. The line begins with t*portnumber*, where *portnumber* is the number of a serial port. For example, if you connected your modem to port 2, look for a line similar to the following:

t2:23:respawn:/etc/getty -N ttyd2 co\_9600 #port 2

Change respawn to off. This tells the system not to restart the /etc/getty program when it exits. If it is already off, continue to the next step. The line should look like this when you are finished:

t2:23:off:/etc/getty -N ttyd2 co\_9600 #port 2

- 3. Write and exit the /etc/inittab file.
- 4. Inform init about the change to inittab with the following command:

telinit q

5. Run the modem configuration script for your modem type (se[e Table 1-1](#page-31-0)). Select the appropriate argument for its usage mode from Table 1-3 for the port you are configuring.

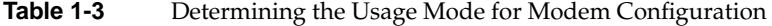

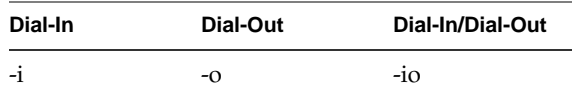

**Note:** Be sure to view the entire configuration script for information and command arguments specific to your modem type before running the script.

For example, if you want to configure a US Robotics Sportster modem for dial-in/dial-out connected to port 2, use the fix-usr command and specify a dial-in/dial-out argument  $(-i\circ)$  and the port number to which the modem is connected. For example, enter the command

/etc/uucp/fix-usr -io 2

You can also specify the optional modem model type and the modem speed using the command

/etc/uucp/fix-usr -io -m SPORT -s 38400 2

<span id="page-34-0"></span>As another example, to configure a Telebit modem for dial-in only mode, use the  $fix$ -telebit command and specify a dial-in modem  $(-i)$ , the model of the modem (tb+, t1000, t1600, t2500) and its speed, and the port number to which the modem is connected.

In this example, if a T2500 modem is connected to port 2 at 19,200 baud, dial-in only, enter the following command:

```
/etc/uucp/fix-telebit -i -m t2500 -s 19200 2
```
- If you are configuring a dial-out modem, continue with the section, "Dial-Out Mode" on page 13.
- If you are configuring a dial-in modem, continue with the section, ["Dial-In Mode"](#page-35-0) [on page 14](#page-35-0).
- If you are configuring a dial-in/dial-out modem, continue with the section, "Dial-Out Mode" on page 13, followed by ["Dial-In Mode" on page 14.](#page-35-0)

#### **Dial-Out Mode**

This section describes additional steps for configuring dial-out only and dial-in/dial-out modems. Be sure you have completed the steps in ["Modem Software Setup, All Modes"](#page-32-0) [on page 11](#page-32-0) before starting the setup in this section.

You turn on dial-out modem software by editing the /etc/uucp/Devices file. You also have to change ownership of the port to UUCP.

1. Edit the /etc/uucp/Devices file to specify the port to which the modem is connected and to set the correct baud rate for the modem. Also, add a direct line for use in debugging problems. The lines have the following forms:

ACU tty*nportnumber* null *baud* 212 x *dialer* Direct ttyd*portnumber* - *baud* direct

- If your modem runs at 2,400 baud or lower, the *n* field should be m.
- If it runs faster than 2,400 baud and supports hardware flow control, the *n* field should be f.
- All other cases can use d.

The value for *portnumber* is the number of the serial port to which the modem is connected. The *baud* variable is the baud rate at which the modem runs. The *dialer* variable is the model tag, as listed in the first field of the /etc/uucp/Dialers file. <span id="page-35-0"></span>**Note:** If your modem type is not listed in the Dialers file, you may want to obtain the most up-to-date version of the Dialers file. It is available online from Silicon Graphics with the  $f$ t putility.

For example, for a US Robotics modem connected to serial port 2 that can accept and send data at 38,400 baud (using RTS/CTS hardware flow control), add the following lines to the Devices file:

ACU ttyf2 null 38400 212 x usr Direct ttyd2 - 38400 direct Direct ttyf2 - 38400 direct

For a Telebit modem connected to serial port 2 and running at 19,200 baud, add the following lines:

ACU ttyf2 null 19200 212 x telebit Direct ttyd2 - 19200 direct Direct ttyf2 - 19200 direct

Save and exit the Devices file.

2. Change the ownership of the device files. For example, if you are using serial port 2, give the following command (substituting the appropriate *tty* device as determined above):

chown uucp /dev/tty[*dfm*]2

• If you are configuring your modem for dial-in/dial-out mode, continue with the section "Dial-In Mode" below.

When you have finished the above process, try to dial out through the modem to verify the dial-out setup, as described in ["Dialing Out to Another Modem" on page 17.](#page-38-0) For more information on dialer options, see the file /etc/uucp/Dialers.

#### **Dial-In Mode**

Be sure you have completed the steps in ["Modem Software Setup, All Modes" on](#page-32-0) [page 11.](#page-32-0) For dial-in/dial-out mode, be sure you have also completed the steps in ["Dial-Out Mode" on page 13.](#page-34-0)

Complete the configuration by editing the file /etc/inittab. Perform the following steps:
1. Edit the file /etc/inittab again so that the system recognizes that the port is used for the modem (as opposed to a terminal). This editing also sets the interface speed on the port and enables user logins through the port.

Find the line for the port to which the modem is connected. The line begins with t*portnumber*, where *portnumber* is the number of a serial port. For example, if you connected your modem to port 2, look for a line similar to the following:

t2:23:off:/etc/getty -N ttyd2 co\_9600 #port 2

Make the following changes to this line:

- Change off to respawn.
- Change /etc/getty to /usr/lib/uucp/uugetty.
- Add the dial-in **-i** option with the modem model argument. Pick the modem model variable from Table 1-4 (or check the /etc/uucp/Dialers file for additional variables):

| Modem Type                                            | -i Argument     |
|-------------------------------------------------------|-----------------|
| Telebit T2500, T1600, OBlazer, T3000, and WorldBlazer | telebitin, conn |
| ZyXEL U-1496                                          | zyin, conn      |
| Intel $14.4ex$                                        | intelin, conn   |
| DSI 9624 models                                       | dsiin,conn      |
| US Robotics (also called USR)                         | usrin, conn     |
| Hayes ACCURA (also called Hayes14)                    | hayesin, conn   |

**Table 1-4** The inittab File Dial-In Options by Modem Type

- Change ttyd2 to ttyf2.
- Change co\_9600 to dx\_115200. (This is the serial port interface speed. It lets the modem answer and connect at the maximum and slower baud rates.) This should be the highest possible speed for the serial port that your system supports. Refer to your *Owner's Guide* for your serial port's maximum interface speed.
- Change the comment at the end of the line to note that this port is now used for a modem; include its phone number for reference.

For example, if you connected a US Robotics modem to serial port 2, and found a line similar to this line in /etc/inittab

t2:23:off:/etc/getty -N ttyd2 co\_9600 #port 2

you would change it to read

t2:23:respawn:/usr/lib/uucp/uugetty -Nt60 -iusrin,conn ttyf2 dx\_38400 #Modem 555-2345

If you are setting up a Telebit modem to serial port 2, and found a line similar to this one

t2:23:off:/etc/getty -N ttyd2 co\_9600 #port 2

you would change it to read

```
t2:23:respawn:/usr/lib/uucp/uugetty -Nt60 -itelebitin,conn ttyf2
dx_19200 #Modem 555-3456
```
- 2. Write and exit the /etc/inittab file.
- 3. Inform init about the change to /etc/inittab with the following command: telinit q

To test the dial-in setup, have someone try to dial in to the system through this modem.

To dial out through the modem to verify the dial-out setup, continue with the section ["Dialing Out to Another Modem."](#page-38-0)

#### **Timing Out a Dial-In Connection**

There is no standard way to configure the system to time out dial-in connections after a set amount of time. One way to accomplish this, however, is by using a shell for the dial-in account that supports time-outs after a specified period (for example, tcsh).

**Warning: You should not change root's shell to /usr/bin/tcsh if /usr is a separate filesystem because it may not be mounted in single-user mode.**

**Note:** The tcsh timeout does not work for dial-in connections that use PPP, SLIP, or UUCP.

Alternatively, you could write a script that determines the length of time a user is logged in and acts accordingly (refer to  $last(1)$ ,  $grep(1)$ , and who(1) for more information).

### <span id="page-38-0"></span>**Dialing Out to Another Modem**

The cu utility dials your modem. Before you attempt to dial out, make sure your local modem is connected to both your system and a working telephone line. Also, make sure the modem is turned on. The cu syntax to dial the number 1-800-555-1234 is

cu 18005551234

Refer to the  $cu(1C)$  reference page for complete information on cu. If everything is working, you should hear the modem dialing and after a short time you should see the following message on your console:

#### Connected

- If no login prompt is displayed, press Enter once.
- If a prompt is displayed, continue and log in to the remote system.
- To disconnect, press the Enter key, the tilde key  $(\sim)$ , a period (.), and the Enter key again.
- If you cannot connect, refer to the troubleshooting tips in ["Troubleshooting Your](#page-84-0) [Modem Setup" in Chapter 5.](#page-84-0)

## **Managing the TTY Subsystem**

This section covers the following topics:

- "Checking Line Settings Using IRIX Shell Commands" on page 17
- • ["Creating and Testing Line Settings" on page 19](#page-40-0)
- • ["Modifying Line Characteristics" on page 19](#page-40-0)

### **Checking Line Settings Using IRIX Shell Commands**

The /etc/gettydefs file contains information used by the getty command to establish the speed and terminal settings for a line. The general format of the gettydefs file is

```
label# initial-flags # final-flags #login-prompt #next-label
```
The following example shows a few lines from a gettydefs file:

co\_9600# B9600 CLOCAL # B9600 SANE TAB3 CLOCAL #\r\n\n\$HOSTNAME login: #co\_4800 co\_4800# B4800 CLOCAL # B4800 SANE TAB3 CLOCAL #\r\n\n\$HOSTNAME login: #co\_2400 co\_2400# B2400 CLOCAL # B2400 SANE TAB3 CLOCAL  $\r\r\n\n\pi$ SHOSTNAME login: #co\_1200 co\_1200# B1200 CLOCAL # B1200 SANE TAB3 CLOCAL #\r\n\n\$HOSTNAME login: #co\_300 co\_300# B300 CLOCAL # B300 SANE TAB3 CLOCAL #\r\n\n\$HOSTNAME login: #co\_9600 dx\_115200# B115200 # B115200 SANE TAB3 HUPCL #\r\n\n\$HOSTNAME login: #dx\_115200 dx\_57600# B57600 # B57600 SANE TAB3 HUPCL #\r\n\n\$HOSTNAME login: #dx\_57600 dx\_38400# B38400 # B38400 SANE TAB3 HUPCL #\r\n\n\$HOSTNAME login: #dx\_38400 dx\_19200# B19200 # B19200 SANE TAB3 HUPCL #\r\n\n\$HOSTNAME login: #dx\_19200 dx\_9600# B9600 # B9600 SANE TAB3 HUPCL #\r\n\n\$HOSTNAME login: #dx\_9600

The entries beginning with dx are typically used for terminals or modems; those beginning with du are typically used for low-speed modems. See gettydefs(4) for more information on the fields of each entry.

These entries form a single rotary hunt sequence; the last field on each line is the label of the next line. The next label field for the last line shown points back to the first line in the sequence. The object of the hunt sequence is to link a range of line speeds. If you see garbage characters instead of a clear login prompt, press the Esc key to force getty to step to the next entry in the sequence. The hunt continues until the baud rate of the line matches the speed of the user's terminal.

The flag fields shown have the following meanings:

B300-B115200

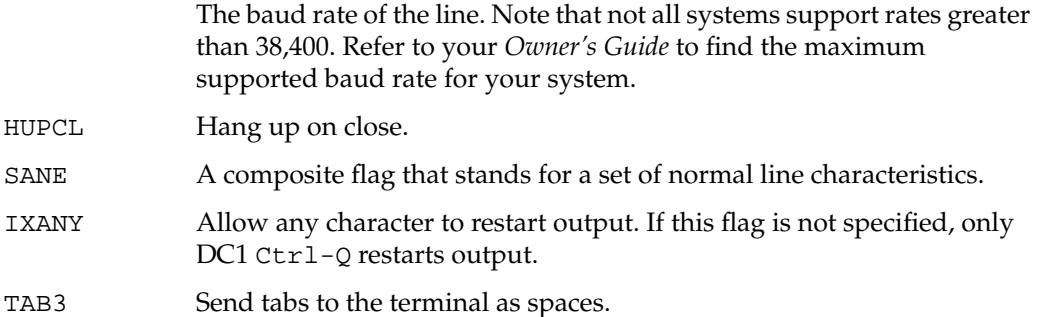

For a description of all getty flags, see termio(7).

## <span id="page-40-0"></span>**Creating and Testing Line Settings**

Create new entries for the gettydefs file by following the example shown in ["Checking](#page-38-0) [Line Settings Using IRIX Shell Commands."](#page-38-0) Each entry in the file is followed by a blank line. After editing the file, run the command

/etc/getty -c /etc/gettydefs

This causes getty to scan the file and print the results on your terminal. Any unrecognized modes or improperly constructed entries are reported.

### **Modifying Line Characteristics**

You can modify TTY line characteristics using an IRIX editor, such as vi, to edit /etc/inittab.

The /etc/inittab file contains configuration instructions for the /etc/init command. The general format of a line entry in the /etc/inittab file is as follows:

*identification*:*level*:*action*:*process*

The four colon-separated fields are as follows:

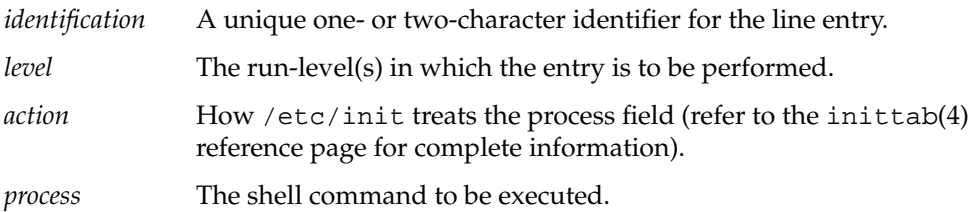

/etc/inittab contains several entries that spawn getty processes. The following example is a selection of such entries from a sample /etc/inittab:

t1:23:respawn:/etc/getty -s console ttyd1 co\_9600 t2:23:respawn:/etc/getty ttyd2 co\_9600

There are at least three things you might want to do to an inittab entry for a TTY line:

• Change the action. Two actions that apply to TTY lines are respawn and off (see the inittab(4) reference page for complete information on this field).

- Add or change arguments to /etc/getty in the process field. A frequently used argument is -t*nn*. This tells getty to hang up if nothing is received within *nn* seconds. It is good practice to use the -t argument on dialup lines.
- Add or change comments. Comments begin after a pound sign and continue to the end of the line.

## **Defining the Serial Interface**

Consult your system *Owner's Guide* for complete information on your system's serial ports. There are two types of serial interface equipment available: *Data Terminal Equipment* (*DTE*) and *Data Communications Equipment (DCE)*. The primary difference between DTE and DCE is the use of several pins on the connector. For example, DTE devices output on pin 2 and input on pin 3. DCE devices output on pin 3 and input on pin 2. You can connect a DTE interface directly to a DCE interface.

To connect either a DCE to a DCE or a DTE to a DTE, use a *null modem* cable. A null modem cable allows equipment interfaces of the same type to be connected by swapping the appropriate input and output pins.

Silicon Graphics provides three special files that determine the signals that are used on each port. The special files beginning with ttyd are used for devices such as terminals; ttym*X* files are used for modems that do not use hardware flow control; and ttyf*X* files are used for devices that can use hardware flow control on the RTS and CTS pins.

# **2. Printers**

Under IRIX, printer services are implemented by  $1p$ , the line printer utility. This utility supports a spooling service that manages print requests and a user interface to control the print service.

The easiest way for you to install and maintain a printer using IRIX is to use the graphic System Manager, which is described in the *Personal System Administration Guide*. The System Manager's Printer Manager can perform many of the tasks managed with the command-line interface in this chapter. If you have a nongraphics workstation or server, or prefer the comand-line interface, use this chapter for instructions on how to administer your printing system.

**Note:** In this chapter, the terms *workstation* and *server* are used interchangeably, because the interface described here between both kinds of systems is identical.

This chapter covers the following topics:

- Introduction to the lp spooling system. See ["Understanding the lp Spooler" on](#page-43-0) [page 22.](#page-43-0)
- The lp commands categorized by general users and administrators. See ["Command Interface to lp" on page 24](#page-45-0).
- Maintaining the lp system. Describes tasks such as adding and removing local and network printers, changing default printers, and clearing log files. See "[Managing](#page-53-0) [the lp System" on page 32.](#page-53-0)
- The BSD lpr software. See ["Configuring the BSD lpr Spooler System" on page 39.](#page-60-0)

For troubleshooting and error messages, refer to

- • ["Troubleshooting Your Printing System" on page 64](#page-85-0).
- • ["Troubleshooting the BSD lpr Spooling System" on page 67.](#page-88-0)
- • ["lp Error Messages" on page 75](#page-96-0).

## <span id="page-43-0"></span>**Understanding the lp Spooler**

The line printer  $(1p)$  spooling utility is software that manages the print spooling system. Spooling is a technique that temporarily stores data until it is ready to be processed (in this case, by your printer). For lp spooling, a file (or group of files) to be printed is stored in a queue until a printer becomes available, as shown in Figure 2-1. When the printer is available, the next file in the queue is printed.

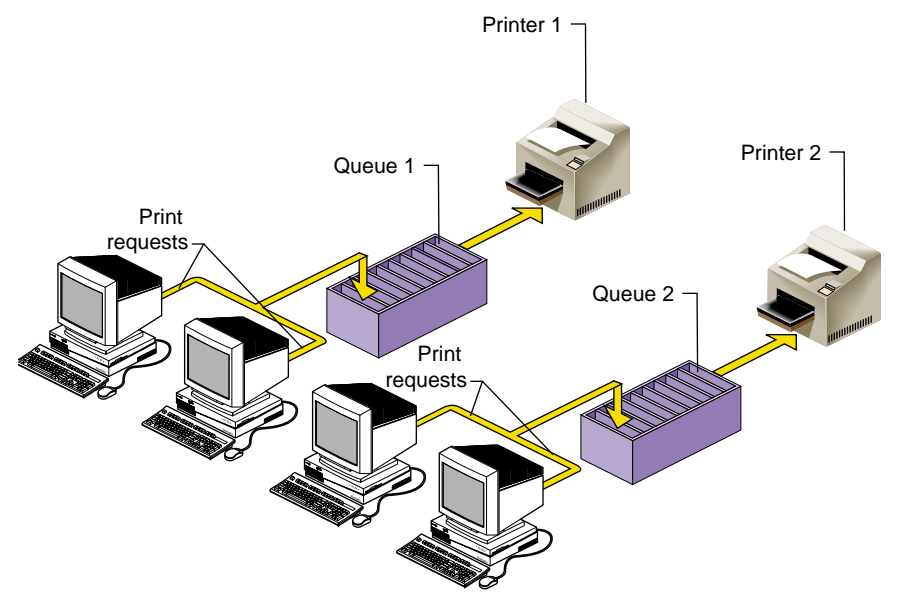

**Figure 2-1** Print Spooling

lp spooling allows background printing; users can use their workstations while their print jobs await the printer. With lp spooling, printers can be shared among many users. The flow of printing is regulated by the 1p spooling utility.

The user interface to lp is a series of user and administrator commands that permit control of individual print jobs and management of printer resources.

### **Terms**

Throughout this chapter, these terms represent important concepts in the lp spooling system:

- printer A logical name that points to an interface file, which represents a physical device, that is, the actual printer.
- class The name given to an ordered list of one or more printers. A printer may be assigned to more than one class but need not be a member of any class. Figure 2-2 shows printers divided into two classes: one for black-and-white printers and one for color printers.
- destination The place an lp request is sent to await printing. The destination may be a specific printer or a class of printers. An output request sent to a specific printer is printed only by that printer; a request sent to a class of printers is printed by the first available printer in its class. Default destinations are initially set up but can later be modified, as needed.

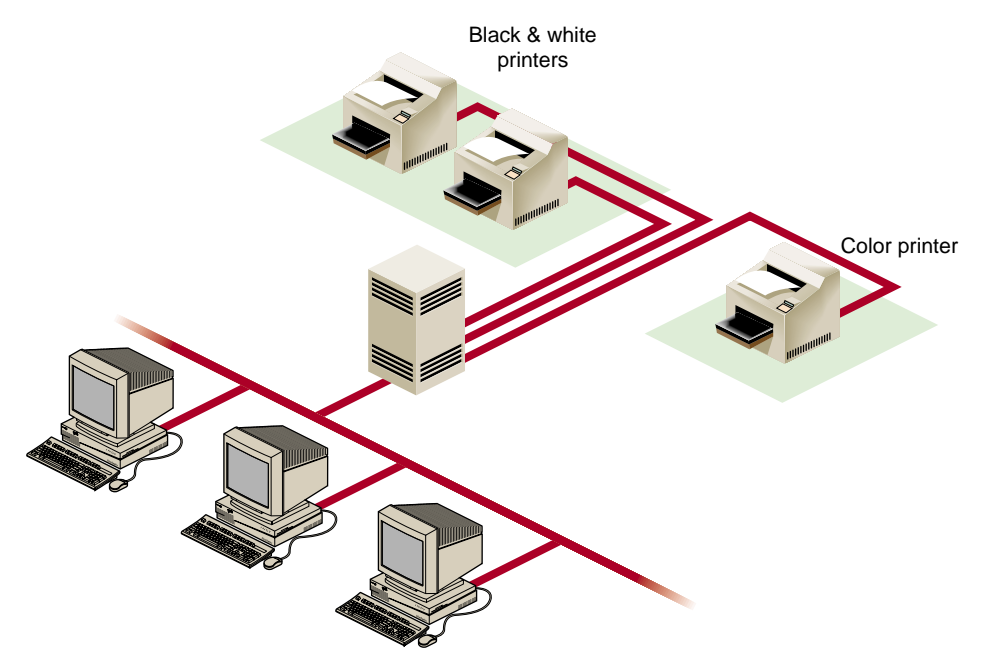

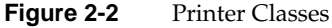

## <span id="page-45-0"></span>**Command Interface to lp**

The command interface to lp consists of a set of commands for users sending their jobs to the printer and a set of administrator commands for managing printer resources.

The lp spooling utility allows

- Grouping printers together into logical classes to maximize throughput. (These printers need not be the same type.)
- Configuring your system to spool to a class of printers.
- Queueing print requests (jobs) so they can be processed by the next available printer.
- Canceling a print request so that an unnecessary job is not printed.
- Starting and stopping lp from processing print requests.
- Changing printer configurations.
- Reporting the status of the 1p scheduler.
- Restarting any printing that was not completed if the system was powered down.
- Moving print requests and queues from one printer or class of printers to another.

### **User Command Summary**

The commands described in this section allow users on workstations and across the network to access the printing facilities. Users should use the lp and cancel commands most frequently, the lpstat command occasionally, and the enable and disable commands infrequently, if ever. No special privileges are necessary to use these commands.

This section describes the five basic lp commands.

- lp Routes jobs to a destination and places them in a queue. The destination may be either a single printer or a class of printers.
- cancel Cancels spooled print requests.
- lpstat Reports the status of the lp spooling system.

#### **lp: Send a Print Job to a Printer**

The lp command routes a print job request to a destination where it is placed in a queue to await printing. The destination may be a single printer or a class of printers. If you do not specify a destination, the request is routed to the default destination. For information on how to set the default printer destination, see ["Changing the Default Printer](#page-58-0) [Destination" on page 37.](#page-58-0)

The form of the lp command is

lp [*options*] *filename*...

Every time an lp request is made, a request ID is assigned to the job and a record of the request is sent to you. The request ID has this form:

*destination*-*seqnum*

*destination* is the printer or class of printers to which the job has been routed. *seqnum* is an arbitrary sequence number assigned to the job by the lp system.

1 $p$  has three options that are particularly useful:  $-n$ ,  $-d$ , and  $-c$ .

Use -n to print more than one copy of a document:

lp -n*number*

*number* is the number of copies to print. Note that there is no space between -n and *number*.

• Use -d to specify a printer or class of printers other than the default printer (assuming your system has more than one printer defined):

lp -d*destination filename*...

• Use -c (for *copy*) to send a copy of the file to the printer. This ensures that edits you make to your files after you have issued a print request do not show up in the printed output:

lp -c *filename*...

You can combine these command options in any order. For a complete list of 1p options, see the  $1p(1)$  reference page. [Example 2-1 a](#page-47-0)nd [Example 2-2 s](#page-47-0)how some uses of the  $1p$ command.

<span id="page-47-0"></span>**Example 2-1** Simple 1p Print Requests lp myfile lp < myfile cat myfile | lp

To request a printout, you can use the lp command several different ways. The entries in Example 2-1 perform identical functions, sending a simple print request to the default printer.

**Example 2-2** Complex 1p Print Request lp -n3 -dfoo -c myfile

The entry in Example 2-2 prints three copies on printer foo and creates a copy of the file for the printer to process, ensuring that if changes are made to the file after the print request, the original file is printed.

#### **cancel: Remove a Print Request**

The cancel command removes a job from the queue. You can cancel a job either before or after it starts printing.

Any user can cancel any other user's job. If you cancel another user's print request, mail is sent to that user. Once you cancel a job, you can request that it be printed again only with the lp command:

```
cancel printer-name
cancel request-ID ...
```
Using the *printer-name* cancels the job currently being printed. Using the *request-ID* cancels the specified job(s) whether or not it is currently being printed, as shown in Example 2-3.

**Example 2-3** Using the cancel Command

```
cancel myprinter
request "myprinter-16" cancelled
cancel myprinter-17
request "myprinter-17" cancelled
```
Issuing a cancel command does not work when the job is being printed on a remote printer. To cancel a print job on a remote printer, log in to the remote system and issue the cancel command.

#### **lpstat: Report lp Status**

The lpstat command reports the status of various aspects of the lp system. To check lp status, type

lpstat [*options*]

Use the  $-t$  option to display a complete report on the status of the 1p system.

For a complete list of options, see the lpstat(1) reference page.

Example 2-4 shows a sample lpstat -t command and its result:

**Example 2-4** Using the 1pstat Command

**lpstat -t** scheduler is running system default destination: myprinter members of class foo: myprinter device for myprinter: /dev/plp myprinter accepting requests since Jul 31 21:40 foo accepting requests since Jul 30 12:23 printer myprinter now printing foo-18 enabled since Aug 5 15:34 foo-18 mylogin 3156 Aug 7 17:11 on myprinter

### **Administrator Command Summary**

This section summarizes the administrative commands that control the lp system. To execute administrative commands, you must be logged in as either root (that is, the superuser) or lp. Inexperienced users should not use the lp administrative commands.

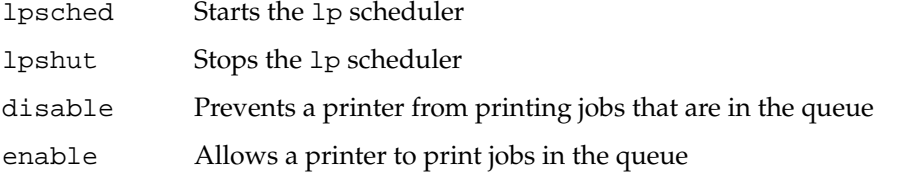

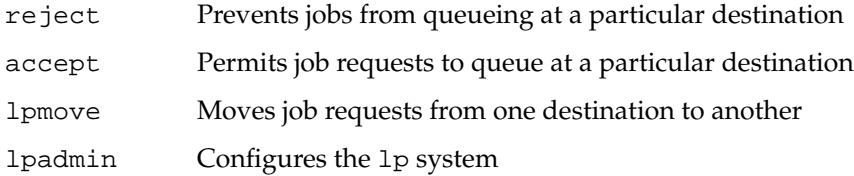

#### **lpsched: Start the lp Scheduler**

The lpsched command starts the lp scheduler, the background daemon responsible for scheduling lp requests. lp prints jobs only when the scheduler is running on that system. lpsched is executed automatically each time the computer is booted.

Every time lpsched is executed, it creates a file called SCHEDLOCK in /var/spool/lp. When the scheduler is stopped under normal conditions, SCHEDLOCK is automatically removed. As long as this file exists, the system does not allow another lp scheduler process to run. If the scheduler stops abnormally (for example, if the system shuts down abnormally), you must remove SCHEDLOCK before you use the lpsched command.

To start the lp scheduler, type

/usr/lib/lpsched

There is no response from the system to acknowledge the lpsched command; to verify that the scheduler is running, use lpstat.

You can disable 1 psched from starting at boot time using chkconfig(1M). The command

chkconfig lp off

prevents lpsched from running at system startup. To enable lpsched at system startup, enter

chkconfig lp on

#### **lpshut: Stop the lp Scheduler**

The lpshut command stops the lp scheduler and ends all printing activity. All requests that are being printed when you issue the lpshut command are reprinted in their entirety when the scheduler is restarted.

To stop the lp scheduler, type

/usr/lib/lpshut

#### **disable: Stop Printer From Processing Requests**

The disable command prevents the printer from printing jobs in the queue. Possible reasons for disabling the printer include malfunctioning hardware, paper jams, running out of paper, or end-of-day shutdowns. If a printer is busy at the time it is disabled, the request it was printing is reprinted in its entirety when you reenable the printer.

You can send job requests to a printer that has been disabled. The jobs are put in the queue but are not printed until the printer is enabled.

To disable a printer, type

disable [-c] [-r"*reason*"] *printer(s)*

- Use the  $-e$  option to cancel the request currently being printed and disable the printer. This is useful if the current request causes the printer to behave abnormally.
- Use the -r option to tell other users why you disabled a printer. *reason* is a character string and must be enclosed in double quotation marks (" "). This string is displayed to anyone trying to use the disabled printer or to anyone issuing the lpstat command.

#### **enable: Allow Printer to Process Requests**

The enable command permits a printer that has been disabled to begin printing jobs from the queue. Example 2-5 shows how to use the enable command. To enable a printer, type

enable *printer*...

**Example 2-5** Using the enable Command **disable -r"paper jam" myprinter** printer "myprinter" now disabled

**enable myprinter** printer "myprinter" now enabled

#### **reject: Prevent Print Requests**

The reject command stops lp from routing requests to a destination queue. For example, if a printer has been removed for repairs, or has received too many requests, you may wish to prevent new jobs from being queued at that destination.

If the printer is enabled, all requests that are in the queue when you issue the reject command are printed.

The reject command takes the form

/usr/lib/reject [-r"*reason*"] *destination*

Use the -r option to tell other users why print requests are being rejected. *reason* is a character string and is enclosed in double quotation marks (" "). This string is reported to anyone trying to use lp to send requests to the specified destination.

#### **accept: Allow Print Requests**

The accept command allows job requests to be placed in a queue at the named printer(s) or class(es) of printer(s). As shown in Example 2-6, accept allows a printer to receive job requests and reject disables printing:

**Example 2-6** Using the accept and reject Commands

**/usr/lib/accept myprinter** destination "myprinter" now accepting requests

**/usr/lib/reject -r"printer broken" myprinter** destination "myprinter" is no longer accepting requests

#### **lpmove: Move a Request to Another Printer**

The lpmove command moves print requests from one destination to another. For example, if you have a printer removed for repairs, you may want to move all jobs pending on the queue to a destination with a working printer. You may also use lpmove to move specific requests from one destination to another but only after you have halted the scheduler with the lpshut command. lpmove automatically rejects job requests rerouted to a destination without a printer. The lpmove command takes two forms:

/usr/lib/lpmove *dest1 dest2* /usr/lib/lpmove *request(s) destination* *dest1, dest2*, and *destination* are printers or classes of printers. *request* is a specific request ID.

In the first form of the command, all requests are moved from *dest1* to *dest2*. After the move, the printer or printers at *dest1* does not accept requests until you issue an *accept* command. All rerouted requests are renamed *dest2-nnn*, where *nnn* is a new sequence number in the queue for destination *dest2*. In the second form, which you can issue only after you stop the scheduler, the rerouted requests are renamed *destination-nnn*. When you restart the scheduler, the original destinations still accept new requests. Example 2-7 demonstrates the use of the lpmove and lpshut commands.

**Example 2-7** Using the 1pmove and 1pshut Commands **/usr/lib/lpmove** *myprinter yourprinter* **lpshut /usr/lib/lpmove foo-19 foo-20** *yourprinter* total of 2 requests moved to yourprinter

#### **lpadmin: Configure Printers**

The lpadmin command has two primary uses:

- Adding new printers to the system
- Changing printer classes and destinations

Unlike most IRIX commands, lpadmin requires an option. The lpadmin command takes three forms:

lpadmin -d*destination*

lpadmin -x*destination*

lpadmin -p*printer* [*options*]

- Use the -d option to set the system default destination. The *destination* must already be installed when you issue the command.
- Use the -x option to remove the specified *destination* from the lp system.

You cannot remove a destination (printer or class) if it has pending requests; you must first either remove all requests with the cancel command or move them to other destinations with lpmove.

Removing the last remaining member of a class deletes that class from lp. Removal of a class, however, does not imply the removal of printers assigned to that class.

<span id="page-53-0"></span>**Note:** The rmprinter command can also be used to remove a printer. See ["Removing a Printer" on page 37](#page-58-0).

• Use the -p option to reassign printers to different classes. This option has two options of its own. With these options, the lpadmin command takes the form

lpadmin -p*printer* [-c*class*] [-r*class*]

- Use the -c option to assign a *printer* to the specified *class.*
- Use the -r option to remove a *printer* from the specified *class.*

The -p option does not work while the scheduler is running.

In Example 2-8, the first entry shuts down the lp scheduler. The second entry removes the printer myprinter from the lp spooling system. The printer myprinter is then removed from the foo class and assigned to the boo class with the third entry.

```
Example 2-8 Using the 1padmin Command
/usr/lib/lpshut
/usr/lib/lpadmin -xmyprinter
/usr/lib/lpadmin -pmyprinter -rfoo -cboo
```
For a complete list of options, see the lpadmin(1M) reference page.

## **Managing the lp System**

This section contains procedures for adding a printer, removing a printer, changing your default printer, clearing printer log files, and printing over a network.

## **Adding a Printer**

To send print requests to your printer, you must first add your printer by registering it with the 1<sub>p</sub> spooler. The procedures for adding a printer with 1<sub>p</sub> vary. The procedures are divided into the following groups, depending on the type of printer and how it is used:

• Parallel and serial printers on the local system; see "[Adding Parallel and Serial](#page-54-0) [Printers" on page 33](#page-54-0).

- <span id="page-54-0"></span>• SCSI printers; see ["Adding a SCSI Printer" on page 34.](#page-55-0)
- Printers connected to remote print server systems; see ["Adding a Network Print](#page-56-0) [Server" on page 35](#page-56-0).

**Note:** The utilities described in this section, mkcentpr, mkserialpr, mkscsipr, and mknetpr, should be used whenever possible. For a list of supported printers, see the directory /var/spool/lp/model. Additionally, these utilities list the printers they support when they are executed.

#### **Adding Parallel and Serial Printers**

Silicon Graphics systems are equipped with at least one parallel and one serial port. Both ports are on the back of the workstation and are clearly labeled.

The special file /dev/plp is the interface to the parallel printer port. Some larger servers have multiple parallel ports.

If you have more than one parallel port on your system, the device files that refer to the ports are named according to the board slot in which the CPU board is installed. For example, if you have an IO4 board in slot 2 and another in slot 4, the device files for the parallel ports are /dev/plp2 and /dev/plp4. One of these devices (the parallel port attached to the board designated as the primary board) is linked to the default /dev/plp.

Normally, /dev/plp is directly accessed only by a print spooling mechanism such as the lp subsystem. The special file /dev/plp may only be opened for writing one process at a time. However, several processes may open the device in read-only mode to find out the printer status. A printer reset is issued whenever the device file is opened for writing. For a complete description of the parallel printer interface, see the  $p1p(7)$  reference page.

Parallel and serial printers are installed with a similar procedure but to different ports. Your printer hardware documentation should detail the cabling requirements for the printer's interface. Connect the printer interface cable to your printer and to the appropriate port on the back of your workstation.

To register printers connected directly to your computer via a parallel or serial port, follow these steps:

- <span id="page-55-0"></span>1. Become the superuser with the su command.
- 2. Stop the print spooler. Type

/usr/lib/lpshut

- 3. Choose one of the following commands, depending on the type of port your printer is attached to:
	- Assuming you have a printer attached to the parallel port, use the mkcentpr utility to install the printer in the lp system. Type

mkcentpr

The mkcentpr utility is an interactive script that prompts you for all necessary information about your printer and then automatically registers it. You should be prepared to specify the device file for the parallel port  $(\angle \text{dev}/p \text{lp}$  unless you have multiple CPU boards installed) and other specific information. Consult the mkcentpr(1M) reference page for complete information about mkcentpr syntax.

• Assuming you have a printer attached to the serial port, use the mkserialpr utility to install the printer in the lp system. Type

mkserialpr

The mkserialpr command is similar to mkcentpr except that it is used for the serial port. Consult the mkserialpr(1M) reference page for complete information about mkserialpr syntax.

4. To set up the printer as the default printer, type the following command and substitute the printer name by which the printer is known to its users for the *printer-name*:

/usr/lib/lpadmin -d*printer-name*

Your printer is now registered with the lp system and is ready for printing.

#### **Adding a SCSI Printer**

SCSI printers are supported by Impressario. If you have Impressario installed on a nongraphics system, use the mkscsipr command supplied with Impressario to register the printer. Consult the mkscsipr(1M) reference page for complete information about mkscsipr syntax.

#### <span id="page-56-0"></span>**Adding a Network Print Server**

Network print servers allow several users to use the same printer, thus avoiding the expense of having a printer attached to each workstation. In a network, printers attached to remote systems are called print servers, remote systems with print servers attached are called print server systems, and the workstations accessing the print servers are called print clients, as shown in Figure 2-3.

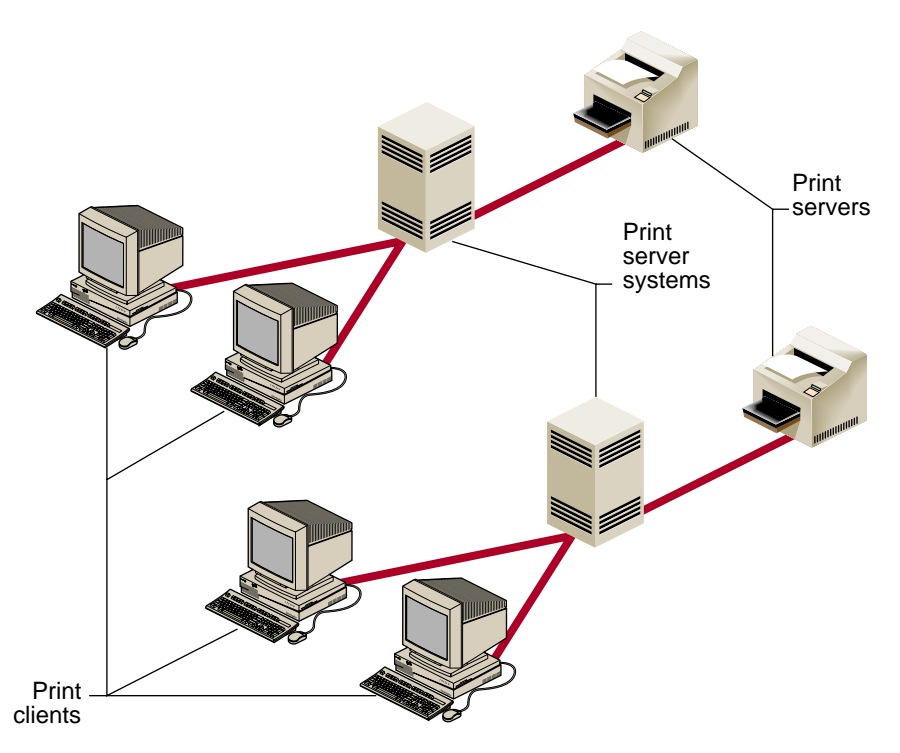

Figure 2-3 Print Clients, Print Server Systems, and Print Servers

Print servers must be configured on the print server system before remote clients can configure them successfully across the network.

To configure a print server for use across a network, follow these steps:

- 1. Log in as the superuser to the print server system (the system where the print server is physically attached).
- 2. Replace *client\_name* in the command below with the hostname of the client that needs access to the print server. Type

addclient *client\_name*

addclient grants permission for the specified *client\_name* to access print servers across the network.

**Note:** The addclient command allows anyone who has access to the lp account on the print client to have the privileges of the lp account on the print server system. This means that your lp system can be modified by the client system users.

If you want all remote workstations to be able to use print servers on the print server system, type

addclient -a

- 3. Both print client and print server systems must be able to communicate across the network. For additional information on network communications, see *IRIX Admin: Networking and Mail*.
- 4. On the print client, become superuser.
- 5. On the print client, add the print server to the lp spooler with the script mknetpr: mknetpr

mknetpr then prompts you for name of the queue, hostname, and printer name. You should be prepared to supply this information. Refer to  $\mathfrak{m}$ knetpr(1M) for more information.

6. To set up this print server as the default printer, type this command on the print client, using the *printer-name* variable from the previous step:

/usr/lib/lpadmin -d*printer-name*

### <span id="page-58-0"></span>**Removing a Printer**

Under some circumstances, you may want to remove one or more printers from the 1<sub>P</sub> system. The rmprinter utility allows you to remove a specified printer. The preset utility allows you to reset your entire lp system to the way it was when you received your workstation from Silicon Graphics. To remove a specified printer, follow these steps:

- 1. Become the superuser.
- 2. Remove the printer by entering the command below. Replace *printer-name* with the name by which the printer is known to users accessing it:

rmprinter *printer-name*

Your printer is now removed from the lp system.

To remove all printers on your system, use the preset command.

**Caution:** Use preset with extreme care: it removes all printer configuration information.

- 1. Become the superuser.
- 2. Type

preset

Your lp system is now completely reset and all printers are removed.

### **Changing the Default Printer Destination**

The default printer destination for a system can be an individual printer or a printer class. You can set it by using the lpadmin command with the -d option. The system default must be set by the user. A destination must already exist on the lp system before you can designate it as the default destination. See "[Adding a Printer" on page 32 fo](#page-53-0)r setting up a printer.

The lp command determines a request's destination by checking for a -d option on the command line, which, if present, takes precedence over any other established destination. If -d is not present, lp checks to see if the user's environment variable

LPDEST is set. If LPDEST is set, it is used; if LPDEST is not set, then the request is routed to the default destination. Setting the environment variable LPDEST allows a user to have a default destination other than the system default.

## **Managing Printing on Print Server Systems**

Remote printing on the print server system allows users to send print jobs over the network with the same commands that send jobs to a local printer. After the print client's lp spooler queues the print request, it is sent across the network to the remote print server system, where it is processed by that system's lp spooler. As a result of this, you cannot accurately determine the status of a remote print request by using the lpstat command on the local system.

This section covers two aspects of remote printing:

- "Checking Print Server Status" on page 38
- • ["Canceling Print Server Requests" on page 39](#page-60-0)

#### **Checking Print Server Status**

When you send a print request across the network to a print server, the local 1 p system always reports that the request is being printed, regardless of its actual status in the print server system's lp spooler. To check the true status, you must remotely access (using rsh or rlogin) the print server system that is processing the job. The remote lp scheduler changes the request ID of any job sent to it over the network to reflect the actual name of the print server and gives it a new sequence number corresponding to its place in the print server queue. To determine a specific job's status, use the lpstat command. Example 2-9 uses rsh to access the print server system:

**Example 2-9** Checking the Print Server's 1p Status

rsh *hostname* lpstat -t

*hostname* is the name of the print server system.

#### <span id="page-60-0"></span>**Canceling Print Server Requests**

Once you know the remote print server status, you can use the cancel command on the print server system to cancel jobs on the print server's queue. You must cancel a remote print job from the print server once it has been sent over the network by the local lp system.

Example 2-10 uses rsh to access the print server system:

**Example 2-10** Canceling Print Server Requests rsh *hostname* cancel *print-server-name* rsh *hostname* cancel *request-ID*

*hostname* is the name of the print server system. Using the *print-server-name* cancels the job currently being printed. Using the *request-ID* cancels the specified job whether or not it is currently being printed

## **Configuring the BSD lpr Spooler System**

The IRIX print spooler can accept print jobs from remote systems that use the BSD  $1pr$ protocol. This means the print spooler supports the lpr protocol used by many PCs and other non-IRIX systems and can act as a print server for those systems.

Silicon Graphics does supply the BSD lpr print spooler software, which can be installed and configured if you wish to use it on the IRIX system. Silicon Graphics does not support configuring the BSD lpr print spooler locally (you cannot have the printer physically connected to a Silicon Graphics system). For information about configuring a BSD lpr print spooler on another system, refer to any documentation describing the standard BSD operating system (see ["Additional Resources" on page xxi\)](#page-20-0). Print requests can be submitted to a BSD print server once it is configured.

The BSD lpr print spooler allows you to access print servers that are attached to other systems on the network. Be sure to check the other systems, or contact the system administrator, to verify the type of spooling system those systems are using. Generally speaking, if a system has an /etc/printcap file configured, it is using the BSD  $1pr$ print spooling system.

Verify that the System Administrator of the BSD print server system includes your hostname in the print server system's /etc/hosts.equiv file and that your IP address and hostname appear in the print server system's /etc/hosts file. You must add the print server system's IP address and hostname to your system's /etc/hosts file.

If your files (documents) do not print once you have configured the BSD print spooler, see ["Troubleshooting the BSD lpr Spooling System" on page 67.](#page-88-0) The troubleshooting section takes you to the point where you can see a copy of your document on the print server system. If the document disappears from the print server system's queue without printing, contact the System Administrator.

## **Verifying Installation of the BSD lpr Subsystem**

Enter the following command to verify that the BSD lpr print spooling system was properly installed:

versions -av | grep print.sw.bsdlpr

A sample output of this command looks like this:

I print.sw.bsdlpr 08/07/96 Berkeley 'lpr' Printer Spooler

The BSD spooler is not loaded by default. Check to see if the subsystem is installed. If it is not, refer to *IRIX Admin: Software Installation and Licensing* and your release notes. Most users must use the inst command to install this subsystem.

Use the versions command (versions  $-av$  | grep print.sw.bsdlpr) to verify that you have the entire subsystem loaded. Creating an /etc/printcap file is not sufficient.

After you verify that the print.sw.bsdlpr subsystem is installed, edit the /etc/printcap file to configure the lpr spooling system. There are no tools to perform this function, so you need to edit the file manually. The remainder of this subsection takes you through this process. Be sure that you format the entries correctly. The /etc/printcap file expects information in a format similar to that in the /etc/termcap file.

#### **Configuring the printcap File**

Before you begin editing the /etc/printcap file, log in to your system as root.

<span id="page-62-0"></span>**Note:** The printcap file is sensitive to syntax errors. The name field must begin at the first character on a line. The print server names must be separated by pipe symbols (the vertical bar "|"). The name line must be terminated with a colon followed by a backslash  $'':\check{'}'.$  Make sure that there are no spaces, tabs, or any other character after the backslash.

The definition lines must begin with a tab character followed by a colon (:), followed by the field you are defining, followed by an equal sign. The definition line must end with a colon. See "printcap Examples."

One name and three definition fields must be defined. They are

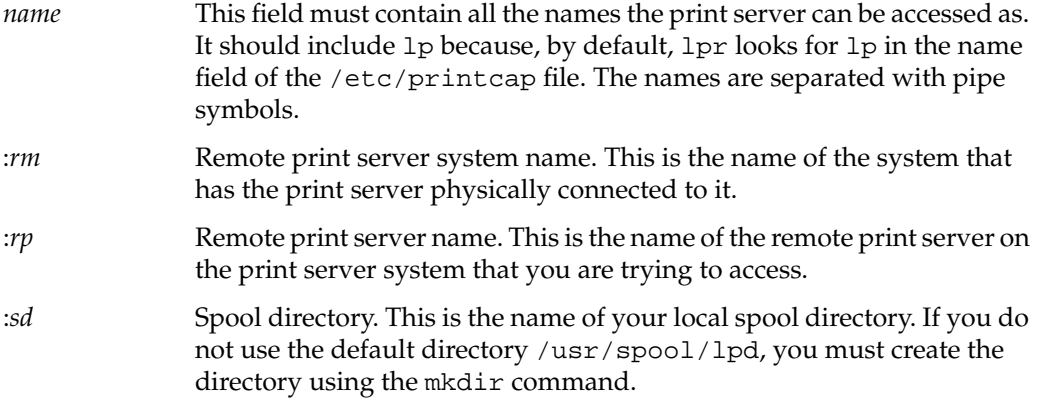

#### **printcap Examples**

Following are two examples that can help you edit the /etc/printcap file. Example 2-11 shows how to configure the printer configuration file in two lines. [Example 2-12](#page-63-0) shows how to configure each option of the printcap file on a separate line. The examples are followed by explanations.

**Example 2-11** printcap Example 1

lp|sleepy|sleepyprinter:\

:lp=:\:rm=snowwhite.story.land:rp=doc:sd=/usr/spool/lpd:

#### <span id="page-63-0"></span>**Example 2-12** printcap Example 2

```
lp|sleepy|sleepyprinter:\
    : lp=:\setminus :rm=snowwhite.story.land:\
     :rp=doc:\
     :sd=/usr/spool/lpd:
```
The examples show that the print server can be accessed by the names 1p, sleepy, and sleepyprinter.

The print server system (where the print server is physically attached) is called snowwhite.story.land.

The name of the print server on the print server system is doc.

The local spool directory is called /usr/spool/lpd.

#### **Using the lpr Command to Print**

Now that you have the /etc/printcap file configured, make sure that the daemon is running. Enter the following command:

ps -ef | grep lpd

Your system should return something similar to

root 195 1 0 11:06:04 ? 0:00 /usr/etc/lpd root 1293 753 2 13:20:39 ttyq6 0:00 grep lpd

The /usr/etc/lpd path at the end of the line indicates that the daemon is running. If only one line was returned (grep lpd), then start the lpd daemon by entering the following command:

```
/usr/etc/lpd
```
Now, if you type ps -ef | grep lpd, you should see two lines.

As shown in ["printcap Examples" on page 41](#page-62-0), the print server can be accessed by three names: lp, sleepy, and sleepyprinter. By default, the lpr command looks for the field lp in the /etc/printcap file. If this is not the first name in the name field, you need to do one of two things:

• Whenever you enter the 1<sub>pr</sub> command you must use the  $-P$  option to specify a printer name other than lp.

```
lpr -Psleepyprinter filename
```
• Alternatively, in your shell you can set the environment variable PRINTER to the name of the print server you wish to use.

In the C shell:

setenv PRINTER sleepy In the Bourne shell: PRINTER=sleepy; export PRINTER

Now you can enter the command

lpr *filename*

After submitting your request to the print server, you can see if your job has made it to the print spooling queue by entering the following command:

lpq

Your system should return something similar to

lp is ready and printing Rank Owner Job Files Total Size 1st nina 113 filename 851 bytes

# **3. DVD, CD-ROM, Floptical, and Floppy Disk Drives**

This chapter discusses the software that accesses and uses DVD, CD-ROM, floptical, and floppy disk drives. It contains the following sections:

- "Floppy Disk, CD-ROM, and DVD Filesystems" on page 45
- • ["Configuring Floppy Disk Drive Device Files" on page 47](#page-68-0)
- • ["Using Floppy Disk Drives" on page 48](#page-69-0)

If you prefer a GUI to the IRIX command-line interface, the Removable Media Manager (accessed from the System Manager) provides a graphic interface for performing many of the tasks described in this chapter.

## **Floppy Disk, CD-ROM, and DVD Filesystems**

IRIX allows you to mount and use filesystems on floppy disks, floptical disks, CD-ROMs, and DVDs. You can use these filesystems on your own system, or you can export them via NFS for use on other systems (if you have NFS installed). See the *ONC3/NFS Administrator's Guide* for information on exporting filesystems.

The mediad daemon monitors the removable media devices on a system. When media is inserted, mediad scans the media for filesystems and mounts them. The operating instructions for these kinds of filesystems are similar and are covered in detail in the mediad(1M) reference page.

**Note:** Only one instance of mediad is allowed per system. That is, two invocations of mediad for the same device generate an error.

IRIX supports the following DVD, CD-ROM, floptical disk, and floppy disk filesystem formats:

FAT (MS-DOS)

- HFS (Macintosh)
- EFS and XFS (IRIX filesystem)
- ISO 9660
- Photo CD
- High Sierra
- Music CD format
- UDF

Refer to the mediad(1M) reference page for a complete list of devices supported by mediad, and refer to the filesystems(4) reference page for details concerning supported filesystems.

## **CD-ROM and DVD Filesystems**

mediad monitors CD-ROM and DVD drives, waiting for a CD-ROM or DVD to be inserted. When a CD-ROM or DVD is inserted, the filesystem it contains is mounted if the filesystem is in UDF, EFS, HFS, ISO 9660, or High Sierra format. When a CD or DVD containing a valid filesystem is inserted, it is automatically mounted on /CDROM (for the first drive) and /CDROM2, /CDROM3, and so on for additional drives.

When you are finished using the filesystem, issue the eject command and mediad will attempt to unmount the filesystem. If the unmount is successful, it ejects the CD-ROM or DVD. When mediad is running, however, any user can unmount and eject a CD-ROM or DVD with the eject command.

**Note:** IRIX supports writeable UDF fileystems on DVD-RAM media and hard disks only. IRIX support for UDF filesystems does not include support for playing DVD movies.

## **Floppy Disk Filesystems**

**Note:** In this chapter, the term *floppy disk drive* also applies to a floptical drive because both are configured and used in the same manner.

<span id="page-68-0"></span>Filesystems on floppy disk drives are controlled by the mediad daemon. mediad scans the hardware inventory for devices it knows about and automatically begins monitoring them, waiting for a disk to be inserted. Floppy disk drives are mounted on  $/10$ oppy if the disk is in FAT (MS-DOS) or HFS (Macintosh) format. If you have more than one floppy disk drive, floppy disks in additional drives are automatically mounted on /floppy2, /floppy3, and so on.

To prevent mediad from monitoring a device, put a command like this in the file /etc/config/mediad.config:

ignore device /dev/scsi/sc0d4l0

For complete details, refer to the mediad(1M) reference page.

When you are through using the floppy disk, issue the eject command and mediad attempts to unmount the filesystem. If the unmount is successful, it ejects the floppy disk immediately.

## **Configuring Floppy Disk Drive Device Files**

There are a number of SCSI floppy disk drives available for use with your system. To install a floppy disk drive on an IRIX system, follow the hardware documentation that is furnished with your drive to connect it to the computer.

If you are adding a floppy disk drive to a system that does not have one, the software configuration is taken care of automatically when the system boots. When the system boots, if hinv indicates that a floppy disk drive is installed but that there is no link to it through the /dev special device files, the MAKEDEV program is automatically invoked to add the proper device files. For more information on the MAKEDEV program, refer to *IRIX Admin: Disks and Filesystems*.

If you are installing a floppy disk drive after your initial system installation, perform the following steps:

- 1. Install the hardware.
- 2. Log in as root (superuser) and enter these commands:

cd /dev

./MAKEDEV floppy

The MAKEDEV program creates the appropriate device nodes.

<span id="page-69-0"></span>If you have removed a floppy disk drive and are installing one of a different type, follow these steps:

- 1. Install the hardware.
- 2. Log in as the superuser and enter these commands:

```
cd /dev/rdsk
rm fds*
./MAKEDEV floppy
```
The MAKEDEV program creates the appropriate device nodes according the SCSI controller, floppy disk drive number, and type of floppy disk drive. For example, a 3.5-inch floppy disk drive configured as drive 2 on SCSI controller 0 has the device node

```
/dev/rdsk/fds0d2.3.5
```
There are various options for the different kinds of floppy disk drives that are supported. For example, your device node could use any of the following options, depending on which option suits the hardware you are installing:

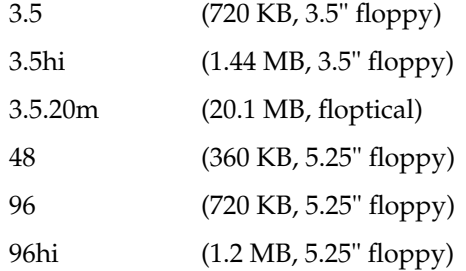

3. Use the following command to link your floppy disk drive device node with a convenient filename for access, typically /dev/floppy. Substitute the device node information for your type of floppy disk drive for the node name used here:

ln -s /dev/rdsk/fds0d2.3.5 /dev/floppy

## **Using Floppy Disk Drives**

This section describes how to copy files to and retrieve files from floppy and floptical disks, regardless of whether the disk is in Macintosh, DOS, or IRIX filesystem format. **Note:** The term *floppy disk* is used interchangeably with *floptical disk* in this section.

## **Using DOS and Macintosh Floppy Disks**

The mediad daemon automatically determines the format of a floppy disk inserted in your drive and, if it is a DOS or Macintosh floppy disk, automatically mounts the filesystem on your default mount directory. Once the filesystem is mounted, you can use typical IRIX commands such as cd, ls, and pwd with it. See the mediad(1M) reference page for complete information.

### **Using a Floppy Disk Drive for IRIX File Transfer**

You can use a floppy disk drive like a tape drive for IRIX file transfer. Use the standard tape archive commands to write files to the floppy disk if the disk is formatted. Use the  $mkfp$  command to format an unformatted floppy. See the  $mkfp(1M)$  reference page for additional information.

When you place files on a floppy disk, make a note on the disk label of the format or the exact command used to place the files on the floppy disk. This makes it easy for you (and others) to retrieve the files from the floppy disk. Also, whenever possible, change directories to the directory that contains the file and place the file on the floppy disk using a relative pathname, rather than specifying the absolute pathname.

Also be aware that using a floppy disk to transfer files to systems made by other manufacturers may mean that the same tools are not available on the receiving system. The tar, cpio, and dd tools are usually available on all UNIX systems.

In the following examples, the floppy disk drive device name is given as /dev/rdsk/fds0d3.3.5. Your actual device name may be different.

#### **Floppy Disk File Transfer With tar**

To place a copy of the file transfer.file on a floppy disk with the tar command, use the syntax

tar cvf /dev/rdsk/fds0d3.3.5 transfer.file

To retrieve the file, use the command tar xvf /dev/rdsk/fds0d3.3.5 transfer.file To retrieve all files from a tar floppy disk, use the command tar xvf /dev/rdsk/fds0d3.3.5 or for high-density floppy disks tar xvf /dev/rdsk/fds0d3.3.5hi

For complete information on  $\tanctan$  its options, see the  $\tanctan(1)$  reference page.

### **Floppy Disk File Transfer With cpio**

To copy files to floppy disk with cpio, use the command

ls transfer.file | cpio -oc > /dev/rdsk/fds0d3.3.5

To retrieve the file again, use the command cat /dev/rdsk/fds0d3.3.5 | cpio -i

For complete information on cpio and its options, see the cpio(1) reference page.

### **Floppy Disk File Transfer With dd**

This dd command copies a file to the floppy disk dd if=transfer.file of=/dev/rdsk/fds0d3.3.5 conv=sync The following command extracts the same file

dd if=/dev/rdsk/fds0d3.3.5 of=transfer.file conv=sync

**Note:** dd works only with single files. You can use tar or cpio to create an archive file, though, and then use dd to transfer that archive. If you attempt to extract the file on another brand of workstation and experience an error, try adding the conv=swab statement to your extraction command line. For complete information on dd, see the dd(1) reference page.
# **4. Tape Drives**

This chapter covers tape drives on your workstation or server. The cartridge tape device is used primarily for filesystem backups and data transfer. Use the System Manager's Removable Media Manager if you prefer a graphic interface to command-line interface to perform the tasks described in this chapter.

The following sections are contained in this chapter:

- "Adding a Tape Drive" on page 51
- • ["Half-Inch Tape Drives" on page 55](#page-76-0)
- • ["Eight-Millimeter and 4-mm Tape Drives" on page 56](#page-77-0)
- • ["QIC Tape Drives" on page 57](#page-78-0)
- • ["DLT Devices" on page 59](#page-80-0)
- • ["DAT Devices" on page 60](#page-81-0)

For information on backing up data onto tapes, see *IRIX Admin: Backup, Security, and Accounting*. If you are installing a tape drive, see the installation instructions furnished with the hardware.

Almost all workstations are configured with some sort of tape device for making backup copies of your files. Whether you maintain one system or a network of hundreds of workstations, you will eventually have to use and maintain some form of tape drive.

# **Adding a Tape Drive**

To install a tape drive on an IRIX system, follow the hardware installation instructions that are furnished with your tape drive. Make sure you carefully follow any instructions regarding drive terminators.

If you are adding a tape drive to a system that does not have one, the software configuration is taken care of automatically when the system boots. When the system boots, if hinv indicates that a tape drive is installed but that there is no link to it through the /dev/tape file, the MAKEDEV program is automatically invoked to add the proper device nodes.

If you are installing a tape drive after your initial system installation, perform the following steps:

- 1. Install the hardware.
- 2. Log in as the superuser and enter these commands:

cd /dev ./MAKEDEV tape

The MAKEDEV program creates the appropriate device nodes.

If you have removed a tape drive and are installing one of a different type, follow these steps:

- 1. Install the hardware.
- 2. Log in as the superuser and enter these commands:

```
cd /dev
rm *tape
./MAKEDEV tape tapelinks
```
The MAKEDEV program creates the appropriate device nodes and links the correct node for the drive to /dev/tape.

#### **MAKEDEV Commands for Tape Drives**

The MAKEDEV program supports these options for tape drives:

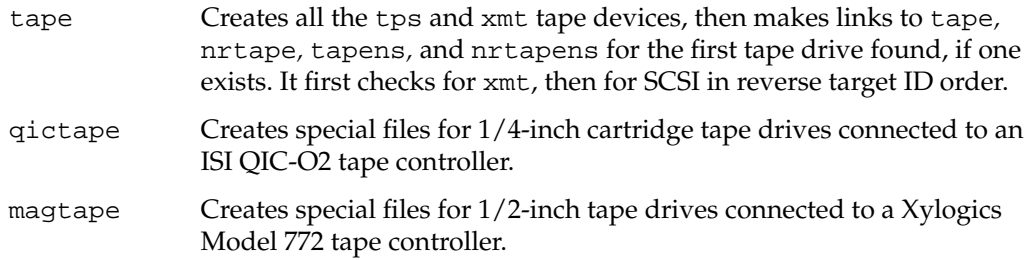

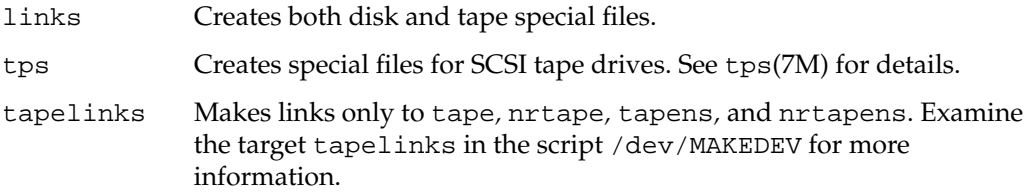

#### **Tape Capacities**

Table 4-1 and [Table 4-2](#page-75-0) list the maximum tape capacities in megabytes (MB) for the tape formats IRIX supports. Note that these are maximum, not average, capacities.

**Format Capacity (max.)** QIC24 60 MB (only reads/writes QIC24) QIC150 150 MB with 600XTD and 6150 tapes (reads QIC24, writes QIC120 and QIC150), 120 MB with 600A tapes (writes in QIC120 format), and 250 MB with 6250 tapes DAT 1300 MB with 60-meter cartridge, 2,000 MB with 90-meter cartridge; uses the DDS (not DataDAT) format 8mm 2,093 MB with 112-meter (120 min.) P6 (US) cartridge, 2,279 MB with 122-meter (90 min.) P5 (European) cartridge

**Table 4-1** Cartridge Tape and DAT Capacities

**Note:** Almost all DAT drives use DDS format. Eight-millimeter tapes are also available in P6 lengths of 15, 30, 60, and 90 minutes for the United States, and lengths of 15, 30, and 60 minutes for Europe; the P6 cartridge is for NTSC, and the P5 is for PAL. The drive must be jumpered to match the cartridge type. Refer to ["DAT Audio and Video Storage" on](#page-81-0) [page 60](#page-81-0) for information on determining the amount of audio and video that can be stored on DAT media.

<span id="page-75-0"></span>Table 4-2 shows maximum capacities for 9-track tapes. Note that 9-track tape capacities vary more than other types because of block-size and tape-length issues.

| <b>BPI</b> | <b>BLKSZ</b> | 200-ft Length<br>6" Reel Size | 600-ft Length<br>7" Reel Size | 2,400-ft Length<br>10.5" Reel Size | 3,600-ft Length<br>10.5" Reel Size |
|------------|--------------|-------------------------------|-------------------------------|------------------------------------|------------------------------------|
| 800        | 512          | $\mathbf{1}$                  | 3                             | 10                                 | 15                                 |
|            |              | 8192                          | 1.8                           | 5.5                                | 21                                 |
|            |              | 64K                           | $\overline{2}$                | 6                                  | 23                                 |
|            |              |                               |                               |                                    |                                    |
| 1,600      | 512          | 1.3                           | $\overline{4}$                | 15                                 | 22                                 |
|            |              | 8,192                         | 3.5                           | 11                                 | 41                                 |
|            |              | 64K                           | $\overline{4}$                | 12                                 | 45                                 |
|            |              |                               |                               |                                    |                                    |
| 6,250      | 512          | 3.2                           | 10                            | 37                                 | 56                                 |
|            |              | 8,192                         | 12                            | 37                                 | 145                                |
|            |              | 64K                           | 15                            | 44                                 | 175                                |
|            |              |                               |                               |                                    |                                    |

Table 4-2 9-Track Tape Capacities

**Note:** The 3,600-foot tapes use thin tape (1.3 mm). BLKSZ indicates block size in bytes.

#### **Making Tape Drive Links**

For more information on making tape drive links, see the  $ln(1)$  and  $mknod(1M)$  reference pages.

If you suspect that the tape device has not been properly created or that the links between the low-level device name (for example, /dev/mt/tps0d3) and the symbolic name (for example, /dev/tape) are not correct, then you may want to log in as root and run the MAKEDEV script with the following command sequence:

```
cd /dev
rm *tape*
./MAKEDEV [links or device-type]
```
#### Device types can be

- tape links (to re-create all default tape links)
- tape (for all tape devices)
- qictape (for the older QIC-02 tape)
- tps (for Kennedy SCSI 1/2" tape)
- magtape (for Xylogics 1/2" tape)

Normally, the ./MAKEDEV tapelinks command is all you need to create links for the following default device names: nrtape, nrtapens, tape, tapens.

## **Half-Inch Tape Drives**

The following sections offer information on the two most popular 1/2-inch tape drives used with Silicon Graphics systems. Refer to your device documentation for the most current information.

### **Switch Settings for the Kennedy 1/2-Inch SCSI Tape Drive**

There are two DIP switch banks located on the rearmost board in the small cardcage at the rear of the Kennedy drive (see Figure 4-1 and [Figure 4-2\).](#page-77-0)

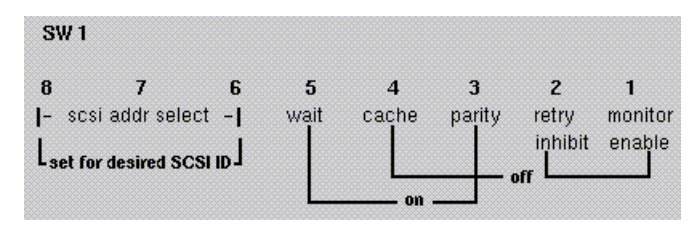

**Figure 4-1** Kennedy Dipswitch Bank 1

<span id="page-77-0"></span>

| 8 |                     | 6 | 5       |         | я    | 2       |        |
|---|---------------------|---|---------|---------|------|---------|--------|
|   | inquiry qualifier - |   | space   | inhibit | not  | recover | fixed  |
|   |                     |   | par err | retry   | used | error   | pwr on |
|   |                     |   |         |         |      |         |        |

**Figure 4-2** Kennedy Dipswitch Bank 2

**Note:** This applies to only two of the four SCSI controller boards. The other two, including the current versions, are configured from the front panel.

# **Eight-Millimeter and 4-mm Tape Drives**

This section provides useful information for administrators of 8- and 4-millimeter tape drives. The drives described in this section are the Exabyte 8-mm and Sony Metal MP 120 (PG-120MP). They are available from Exabyte (303) 442-4333 and from Silicon Graphics.

## **Exabyte 8-mm Cartridge Tape Media Specifications**

Table 4-3 lists the various cartridge sizes and tape lengths available for the Exabyte 8-mm tape drive.

|                       | $\cdot$            | .                         |
|-----------------------|--------------------|---------------------------|
| <b>Cartridge Size</b> | <b>Tape Length</b> | <b>Formatted Capacity</b> |
| 256                   | 15 <sub>m</sub>    | 291 MB                    |
| 512                   | 28 <sub>m</sub>    | 583 MB                    |
| 1,024                 | 54 m               | 1,166 MB                  |
| 1,536                 | 80 <sub>m</sub>    | 1,750 MB                  |
| 2,048                 | $106 \text{ m}$    | 2,332 MB                  |

**Table 4-3** Exabyte 8-mm Cartridge Tape Specifications

## <span id="page-78-0"></span>**QIC Tape Drives**

This section provides information useful to administrators of systems with 1/4-inch cartridge (QIC) tape drives.

The following terms are defined for QIC tapes:

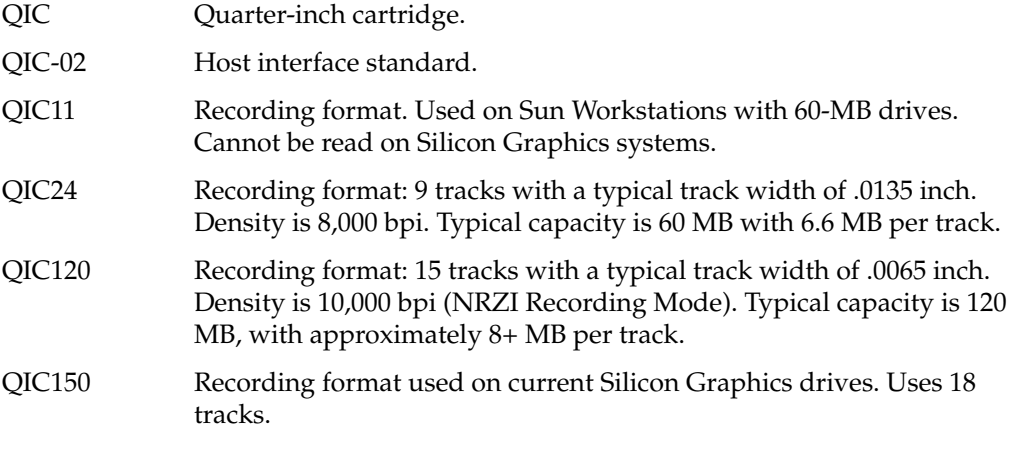

**Note:** It is important to use actual QIC designations here because many low-density drives can write (and read) in both QIC24 and QIC11. Typically, none of the QIC150 drives can read QIC11.

QIC150 drives can write in both QIC150 (using DC6150 or DC600XTD; the name changed to the first) and QIC120, if the tape is a 600A-style tape. Typically, QIC150 drives cannot write to QIC24.

Also note that the word *format* is misleading; there is no formatting on QIC tapes (some variants do require formatting, but Silicon Graphics does not support them). Format actually refers to the pattern of data blocks. Tapes have a cartridge type, and they are written in the correct format for that type. The type is determined by the hole pattern in the tape (preceding Beginning Of Tape, or BOT). Further, tapes written on QIC150 drives have a reference burst (magnetic pattern) written at the beginning of the drive.

When you first try to read a tape written on a QIC24 drive on a QIC150 drive you will often hear a noise caused by the drive switching modes and trying different possibilities to determine how the tape was written, because it does not see both a QIC150 cartridge and the reference burst. Physically, the noise you hear is the serve motor stepping the read/write head over each track.

The difference between a QIC150 and QIC120 (600A) cartridge is that the QIC150 has tighter mechanical tolerances. About the only visible difference is that the pinch roller (next to the rubber drive roller) in the QIC150 has a guide slot milled into it, and the 600A does not.

The following tables show read/write compatibility for low-density and high-density QIC tape drives with differing patterns of data blocks (formats).

| <b>Tapes</b>                                       | Read                       | Write                      |
|----------------------------------------------------|----------------------------|----------------------------|
| LD tapes formatted in LDF                          | Yes                        | Yes                        |
| LD tapes formatted in HDF                          | Process not<br>recommended | Process not<br>recommended |
| HD tapes formatted in LDF                          | Yes                        | Yes                        |
| HD tapes formatted in LDF<br>assuming LDF is QIC24 | Yes                        | Yes                        |
| HD tapes formatted in HDF                          | No                         | Yes (rewrite to LDF)       |

**Table 4-4** Low-Density QIC Tape Drive Compatibility

Table 4-5 **High-Density QIC Tape Drive Compatibility** 

| <b>Tapes</b>                                       | Read                       | Write                      |
|----------------------------------------------------|----------------------------|----------------------------|
| HD tapes formatted in LDF                          | Yes                        | No.                        |
| LD tapes formatted in HDF                          | Process not<br>recommended | Process not<br>recommended |
| HD Tapes formatted in LDF                          | Yes                        | Yes                        |
| HD tapes formatted in LDF<br>assuming LDF is QIC24 | Yes                        | No                         |
| HD tapes formatted in HDF                          | Yes                        | Yes                        |

Regarding read/write activity for a low-density tape formatted in high density, it is not recommended and it is not even possible if the tape is a QIC24 (DC300XL or DC450XL). If the tape is a QIC120 (DC600A), read/write does work correctly, and there is no reason to recommend against it.

Refer to your tape drive documentation for more information.

# <span id="page-80-0"></span>**DLT Devices**

Table 4-6 presents the maximum capacities for four DLT devices with three different media types. All the values represent maximum capacities when written in non-compressed mode.

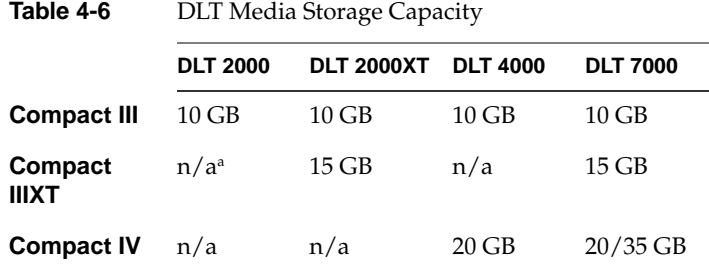

a.  $n/a$  = not allowed or not supported

For all supported cases except one, there is a unique density/format for a particular device-media pair. In these cases, the density is automatically selected based upon the media capacity. The one exception is the DLT 7000 loaded with Compact IV media. In this case you may choose between the native DLT 7000 density of 35 GB or the native DLT4000 density of 20 GB.

Note that when Compact III or Compact III XT media is loaded into a DLT 7000, the drive drops to the lower, native density for that media.

To select compression, specify the device name ending in "c", for example, /dev/mt/tps3d2.4000c for DLT 4000 with compression. (Refer to tps(7M) for tape device naming conventions.)

# <span id="page-81-0"></span>**DAT Devices**

This section describes how to use the dump command with DAT media, and discusses audio and video storage capacities of DAT media.

### **Using dump With DAT Tapes**

The dump command backs up all files in a filesystem, or files changed after a certain date, to magnetic tape or files.

If you are using the dump command to perform an incremental filesystem dump with a DAT tape drive, reduce the 4-mm tape-length parameter by 40 percent for the 60-meter DAT tape, and leave as is for the 90-meter tape (2.0 gigabytes). Trim an additional 5 or 10 percent if you want to be conservative.

### **DAT Audio and Video Storage**

This section presents formulas and examples you can use to help determine audio and video storage capacities for your DAT tape.

To calculate audio storage capacity, use the following formula:

 $(sample\ rate) \times (samples\ size) \times (channels) \div (bits\ per\ byte) = data\ rate$ 

For example,

 $(44100 \text{ Hz}) \times (16 \text{ bit unsigned}) \times (2 \text{ for stereo}) \div (8 \text{ bits per byte}) = 176400 \text{ bytes/sec} =$ 10.6 MB/min

For video and movie storage, use this formula:

(bits per pixel)  $\times$  (pixels per frame)  $\times$  (frame rate) ÷ (bits per byte) = data rate

For example,

(16 bit YCrCb)  $\times$  (640x480 NTSC-ready frame)  $\times$  (30 fps)  $\div$  (8 bits per byte) = 18.4 MB/sec

The examples given assume high-quality media; your rates may be less depending on the quality of media you use. You should see about two minutes of music per meter of DAT tape. With video, a 1300 MB DAT stores about 60 seconds of uncompressed video (8-bit CCIR601 4:2:2 frames) and about 144 minutes of MPEG-1 movie (audio and video). Most popular video or movie compression software algorithms fall somewhere between uncompressed video and MPEG-1 (QuickTime, AVI, and so on.) Refer to manufacturer and standards documentation for the latest information.

**Note:** IRIX supports playback of audio from DAT but does not support playback of video from DAT. You cannot, for example, store an MPEG movie on DAT and then play the movie using the DAT drive.

# **5. Troubleshooting**

This chapter discusses some troubleshooting tips for problems arising with peripheral devices. It contains the following sections:

- "Troubleshooting Your Modem Setup" on page 63
- • ["Troubleshooting Your Printing System" on page 64](#page-85-0)
- • ["Troubleshooting Inaccessible Tape Drives" on page 70](#page-91-0)

# **Troubleshooting Your Modem Setup**

If there are any problems with the cu dial-out process, you may want to use the -d option to cu to instruct the system to print diagnostic messages to your system console and the -l option to connect directly to the modem (if you added the "Direct" statement in the Devices file).

To test the modem connection on port 2, type

cu -d -lttyd2

- The Connected message should display on the console. Type AT and the OK message should display. If not, the modem is not correctly configured or there is a problem with the cable.
- If Connected does not display, check the debugging messages to determine where the connection failed.

Additionally, double-check that all your hardware connections are secure and that you are using a Silicon Graphics modem cable or one made to the specifications described in your *Owner's Guide*.

# <span id="page-85-0"></span>**Troubleshooting Your Printing System**

If you send a print request to a printer with lp and do not receive any output, use the checklists below to make sure your system is ready for printing. These lists supplement the troubleshooting information in the manufacturer's hardware manual.

### **Hardware Troubleshooting Checklist**

Use the following list of questions to determine whether your printer hardware is working as designed:

• Is the printer turned on?

Printers do not always indicate clearly whether they are turned on. Make sure the printer is plugged into the power socket and the power switch is on.

• Does the printer have paper?

Frequently, printers run out of paper in a high-volume situation.

• Is there a paper jam?

Make sure the entire paper pathway is clear of sheets or fragments of paper. Refer to your printer hardware documentation before attempting to put any unusual paper or other media through your printer.

• Is the printer set to the correct baud?

Be sure the baud rate of the printer matches that of the serial port.

• Is the serial cable attached correctly?

Often, reseating the serial cable where it connects to the printer restores correct operation.

• Is the correct cable being used?

The use of the pins in serial cables varies somewhat in different applications. Cables designed for specific hardware may or may not function correctly with different hardware. Check your system *Owner's Guide* and the documentation supplied with your printer and cable to determine whether the cable is correct for your hardware.

### **Software Troubleshooting Checklist**

The lp scheduler is the program in charge of spooling your files to the printer, and it is invoked whenever you use the lp print command. The scheduler can be in a number of states, and each printer registered with lp can be in a number of states as well.

To check on the complete status of the lp system, type

lpstat -t

This gives you a complete description of the status of 1p. You may also want to examine the contents of the file  $/\varphi$  spool  $/\varphi$  log. Use the information you find to answer the following questions:

• Is your printer registered with lp?

If you do not see the name of your printer in the list of information produced by lpstat, then you must register your printer with lp.

• Is the printer enabled?

If your printer is not enabled, the lpstat listing contains this line:

printer *yourprinter* disabled since...

To enable the printer, type

enable *yourprinter*

lp sometimes disables a printer automatically if it is unable to send a file to a print server, so a disabled printer often indicates a hardware problem, such as a host that is not communicating with the network.

• Is the printer accepting requests?

If the printer is not accepting requests, the lpstat listing contains this line:

*yourprinter* not accepting requests since...

You must use the accept command for that printer destination. Become the superuser (with su) and type

/usr/lib/accept *yourprinter*

• Is the 1p scheduler running?

If the scheduler is not running, the lpstat listing contains the message

scheduler is not running

To restart the lp scheduler, become superuser (with su) and type

/usr/lib/lpsched

Did you specify the right printer?

If your system has more than one printer, and you wish to send a job to a printer other than the default, remember to use the -d option:

lp -d*otherprinter*

#### **Troubleshooting Network Printers**

If you are having trouble with a printer you are accessing over a network, check the status of the lp scheduler on your workstation or the print server's host system.

#### **Emergency Measures**

If none of the above procedures work, there are several "last resort" procedures:

1. Stop the lp scheduler and then restart it. As root, type the following sequence of commands:

/usr/lib/lpshut

Then kill any jobs running as *lp.* You can identify these processes with the command

ps -fu lp

Then type the command

/usr/lib/lpsched

- 2. Remove the offending printer destination from the lp scheduler and then register it again. Before you can do this you must either cancel any print requests going to the printer or move them to another print destination (if you have more than one).
- 3. As an absolute last resort, remove all printers from the lp system, reboot the computer, and register them all once again.

#### **Troubleshooting the BSD lpr Spooling System**

If your print request does not make it to the queue, then

- Check for error messages.
- Double-check the command that you entered.
- Try submitting the /etc/group file to the queue.

The file you submitted may not be in the proper format for the print server to print your request.

If your print request makes it to the queue and never gets to the print server, then

- Do you have the print server system's IP address and hostname in the /etc/hosts file?
- Does the print server system name match the name in the /etc/hosts file? Do they match the hostname of the print server system?
- Did you get this error message? Waiting for remote queue to be enabled.

This message usually means that your hostname is not in the print server system's /etc/hosts.equiv file. If your print request disappears from the queue and does not print, or prints incorrect information, then

1. Become root and enter the commands:

```
/usr/etc/lpc stop lp (or your printer name)
lpr /etc/group
cd /usr/spool/lpd (or your spool directory)
ls -l
```
Your system should return something similar to

-rw-rw---- 1 root lp 69 Aug 23 14:02 cfA117tls -rw-rw---- 1 root lp 227 Aug 23 14:02 dfA117tls -rwxr----- 1 root lp 0 Aug 23 14:01 lock -rw-rw-r-- 1 root lp 25 Aug 23 14:46 status

2. Check the contents of the control file with the following command:

cat cfA117tls

Your system should return something similar to

Htls H the hostname that sent the print request Proot P the person who sent the request Jgroup J the jobname Ctls C class/hostname Lroot L the person who sent the request fdfA117tls f name of the file to print UdfA117tls U name of the file to remove after printing N/etc/group N the original file name

3. Check the copy of the print file.

It is recommended that you use the more command just in case your test file is not as short as the /etc/group file. The df file should look exactly like the file you attempted to print. In this case, the file dfA117tls should be exactly the same as the /etc/group file.

```
more dfA117tls
```
The system should return something similar to

```
sys::0:root,bin,sys,adm
root::0:root
daemon::1:root,daemon
bin::2:root,bin,daemon
adm::3:root,adm,daemon
mail::4:root
uucp::5:uucp
rje::8:rje,shqer
lp::9:
nuucp::10:nuucp
user::20:
other::995:
demos:*:997:
guest:*:998:
```
Now that you have verified that the request is properly spooling on the local system, check the print server system. You may need to contact the System Administrator of the print server system first; you need the root password. Once you enter the stop command on that system, no print requests are printed. Instead, they remain in the queue. Make sure that there are no requests in the queue that are currently printing.

- 4. On the print server system, log in as root and enter the command /usr/etc/lpc stop lp
- 5. On the local system, enter the command

/usr/etc/lpc start lp

6. On the print server system, cd to the spool directory.

If you do not know where the spool directory is, use the cat or more command with the /etc/printcap file to look at what is set in the sd: variable.

7. On the print server system (after step 6), enter the following command:

ls -l

The print server system should return something similar to

-rw-r----x 1 root 4 Aug 15 10:27 .seq -rw-rw---- 1 root 69 Aug 23 14:02 cfA117tls.csd.sgi.com -rw-rw---- 1 root 227 Aug 23 14:02 dfA117tls -rwxr------ 1 root 0 Aug 23 14:01 lock  $-rw-rw-r--1$  root 25 Aug 23 14:46 status

8. Check the contents of the control file.

cat cfA117tls.csd.sgi.com

The print server system should return something similar to

Htls H the hostname that sent the print request Proot P the person who sent the request Jgroup J the jobname Ctls C class/hostname Lroot L the person who sent the request fdfA117tls f name of the file to print UdfA117tls U name of the file to remove after printing N/etc/group N the original file name

<span id="page-91-0"></span>9. Examine the df\* file by entering the following command:

more dfA117tls

The system should return something similar to

```
sys::0:root,bin,sys,adm
root::0:root
daemon::1:root,daemon
bin::2:root,bin,daemon
adm::3:root,adm,daemon
mail::4:root
uucp::5:uucp
rje::8:rje,shqer
lp::9:
nuucp::10:nuucp
user::20:
other::995:
demos:*:997:
guest:*:998:
```
The df file should look exactly like the file you attempted to print. In this case, the print server system's dfA117tls file should be exactly the same as the dfA117tls file that was on your system.

10. On the print server system, enter the following command:

/usr/etc/lpc start lp

Your file should now print on the printer. It should look exactly like the output of the more command. If it does not, then contact the System Administrator of the print server system.

# **Troubleshooting Inaccessible Tape Drives**

**Note:** This section does not allow for customized installations and does not address complex multiple tape drive issues. Take care not to violate your maintenance agreements.

### **Checking the Hardware**

Use the hinv command to see if the operating system recognized the tape drive at boot time. This is one of the most basic and critical tests to check hardware. (An output similar to the following is returned with the hinv command.)

Iris Audio Processor: version A2 revision 4.1.0 1 100 MHZ IP22 Processor FPU: MIPS R4010 Floating Point Chip Revision: 0.0 CPU: MIPS R4000 Processor Chip Revision: 3.0 On-board serial ports: 2 On-board bi-directional parallel port Data cache size: 8 Kbytes Instruction cache size: 8 Kbytes Secondary unified instruction/data cache size: 1 Mbyte Main memory size: 64 Mbytes Integral Ethernet: ec0, version 1 Integral SCSI controller 0: Version WD33C93B, revision D CDROM: unit 4 on SCSI controller 0 Disk drive: unit 1 on SCSI controller 0 Graphics board: Indy 24-bit Vino video: unit 0, revision 0, Indycam connected

If hinv does not report an attached tape drive, then your operating system cannot use the drive. You need to check the installation of the hardware. What you can do at this time depends on your maintenance support agreements.

Simple hardware checks are

- If the tape drive is an external unit, does it have power? Simply powering it on does not cause it to be seen by the computer. The system must be shut down, power cycled, then rebooted.
- During the boot phase, does the access light on the tape drive light up? If it does not flash at all, chances are the operating system is still not seeing the drive.
- Is the SCSI cabling and termination correct? If visual inspection shows nothing obvious, try resetting the connectors. Any movement of hardware or cabling must be done with the system powered off.

If none of the above causes hinv to report the tape drive, then the most likely problem is faulty hardware. Contact your support provider.

### **Checking the Software**

If you are reasonably sure the tape drive is correctly installed on the computer, but your software does not seem to be able to use it, the tape device's SCSI address may have changed when other SCSI devices were added to your system.

The system assumes that if /dev/nrtape exists and appears to be a tape drive of some kind, then it does not need to remake the default tape drive links of /dev/tape, /dev/nrtape, and so on. It also assumes that the first tape drive that it finds is the main tape drive. It searches for devices starting at the highest SCSI ID numbers, so the tape device on SCSI ID 7 gets the default links before a tape device on SCSI ID 3.

The default tape drive for most commands is /dev/tape. If the tape drive installation proceeded correctly, you should have at least /dev/tape and /dev/nrtape special device files. You may have several others, depending on the type of tape drive.

The mt command can be used to confirm that /dev/tape exists and that the tape drive is responding. Output similar to the following from the mt status command confirms that

```
Controller: SCSI
Device: ARCHIVE: Python 25601-XXX2.63
Status: 0x20262
Drive type: DAT
Media : READY, writable, at BOT
```
The following output means that you have another process accessing the drive right now:

/dev/nrtape: Device or resource busy

The following output appears when a special device file does not exist:

/dev/nrtape: No such file or directory

The output when a device file exists, but no hardware is responding at that address, is /dev/nrtape: No such device

If the hardware appears to be present, but  $/$  dev $/$ tape does not appear to be valid, confirm the file links. Take the device unit number from hinv output

Tape drive: unit 3 on SCSI controller 0: DAT

In this example the device unit number is 3 (this is likely to be different on your system). Use the following ls command to confirm that /dev/tape is linked to the correct device (change the numeral 3 to the correct numeral for your drive):

```
ls -l /dev/tape /dev/mt/tps0d3*
```

```
crw-rw-rw- 2 root sys 23, 96 Sep 21 11:11 /dev/mt/tps0d3
crw-rw-rw- 2 root sys 23, 97 Jun 20 05:55 /dev/mt/tps0d3nr
crw-rw-rw- 2 root sys 23, 99 Jul 8 09:57 /dev/mt/tps0d3nrns
crw-rw-rw- 2 root sys 23,103 Jun 20 05:55 /dev/mt/tps0d3nrnsv
crw-rw-rw- 2 root sys 23,101 Jun 20 05:55 /dev/mt/tps0d3nrv
crw-rw-rw- 2 root sys 23, 98 Jun 20 05:55 /dev/mt/tps0d3ns
crw-rw-rw- 2 root sys 23,102 Jun 20 05:55 /dev/mt/tps0d3nsv
crw-rw-rw- 2 root sys 23,100 Jun 20 05:55 /dev/mt/tps0d3v
crw-rw-rw- 1 root sys 23,102 Jun 23 09:19 /dev/tape
```
The major and minor device numbers are the key here. They are the two numbers separated by a comma (23 and 102)

crw-rw-rw- 1 root sys 23,102 Jun 23 09:19 /dev/tape

Match these numbers with one of the lines from  $/$  dev $/$ mt. In this example, it should match to

crw-rw-rw- 2 root sys 23,102 Jun 20 05:55 /dev/mt/tps0d3nsv

Compare the major and minor device numbers that are reported with /dev/tape and the ones reported for /dev/mt/tps0dX\*. Is there a match? If not, remove /dev/tape and /dev/nrtape and run MAKEDEV as root from the /dev directory. Give the command

```
./MAKEDEV tapelinks
```
The MAKEDEV command can be verbose in describing what it is doing. Your output may differ in the number of devices made and the unit number. Once the MAKEDEV program has completed, go through these same checks again to be sure of success.

The MAKEDEV command does not let you choose which tape device to link to. You must make the links by hand if the MAKEDEV program does not default to the drive that you wish to use.

This covers the basic problems that administrators experience regarding missing tape drives. See the following reference pages for more information on the commands used in this section:  $m t(1)$ ,  $l s(1)$ ,  $h inv(1M)$ . For more technical information about tapes, see  $m\text{tio}(7)$ , tps $(7M)$ , or  $m\text{t}(1)$ .

## **Troubleshooting Tape Read Errors**

Often there is a quick and simple fix for an error message that is caused by a tape drive malfunction or the tape itself. Both recoverable and unrecoverable errors can be caused by something as basic as a dirty read/write head, a poorly tensioned tape, or a dropout, which is a physically bad spot on the tape. An EOT message can also mean that there is no data on the tape.

The following information covers some of the basic tape maintenance/performance functions that should be considered as factors that could either prevent future error conditions from occurring or act as aids in recovering from an existing error message:

- Be sure your read/write head is clean.
- Use the hinv command to determine which tape drive type is connected to your system.
- Use the mt stat command to verify the status of the tape drive and the media.
- Use the mt ret command before read or write operations.

# **A. Error Messages**

This appendix provides a listing of error messages, categorized by device, that may display during setup or while operating a device.

## **lp Error Messages**

This section provides a description of the error messages that are associated with  $1p$ commands. The following variables are used in the error messages:

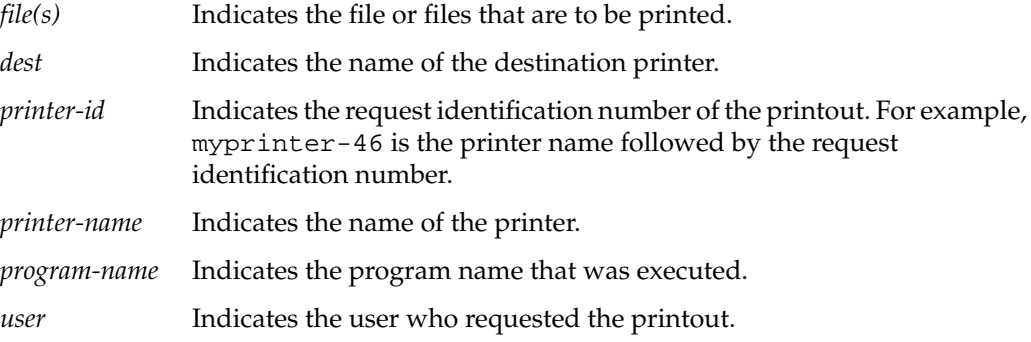

These messages can be found in the printer log files if you missed them on the system console. Following each message is an explanation of the probable cause of the error and the corrective action. If you cannot correct all the error conditions you encounter, call your service representative.

*dest* is an illegal destination name

The *dest* you used is not a valid destination name. Use the lpstat -p command to list valid destination names.

*file* is a directory

The filename you typed is a directory and cannot be printed.

*xx* is not a request ID or a printer

The argument you used with the cancel command is not a valid request identification number or a printer name. Use the lpstat -t command to view a list of all the printers and requests waiting to be printed.

*xx* is not a request

The request identification number you used with the lpmove command is not a valid request identification number. To find out which requests are valid, use the lpstat -u command.

*xx* not a request ID or a destination

You used an invalid request identification number or destination with the lpstat command. To find out what is valid, use the lpstat -t command.

*dest* not accepting requests since *date*

Requests to the printer that you are trying to use have been stopped by the reject command.

Can't access FIFO

The named pipe file /var/spool/lp/FIFO is incorrect. The mode should be 600 with the owner lp and the group lp.

lp Administrator not in password file

You must have an entry in the /etc/passwd file for 1p, and you must belong to the group lp.

destination *printer-name* unknown

Use the accept command to enable the printer so that it can accept requests.

can't access file *xx*

The mode could be wrong on your directory or the file that you are trying to access.

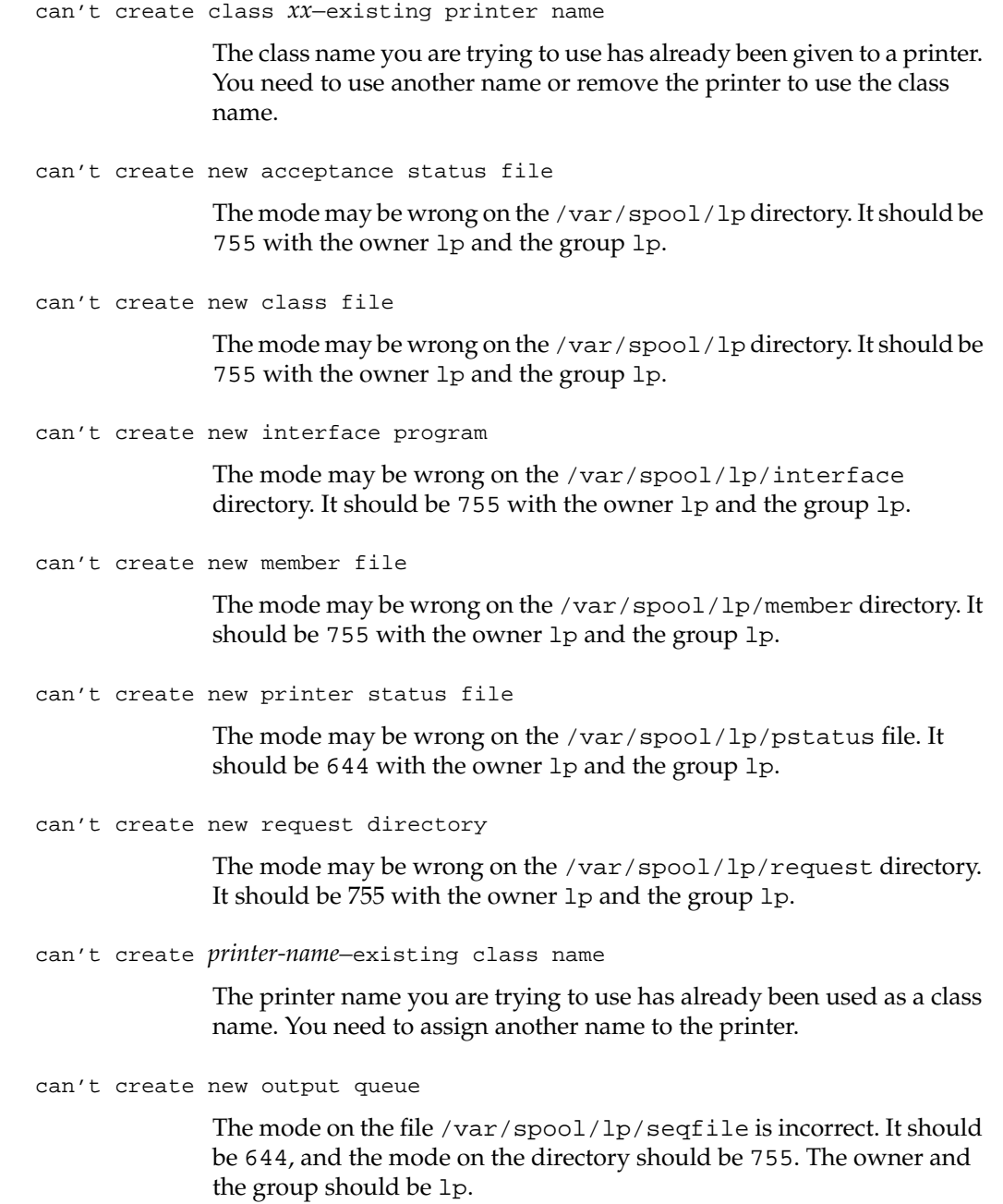

can't create new sequence number file

The mode on the file /var/spool/lp/seqfile is incorrect. It should be 644, and the mode on the directory should be 755. The owner and the group should be lp.

can't create request file *xx*

The mode on the file /var/spool/lp/request/*printer-name*/*id* is incorrect. *Printer-name* is the name of the printer such as dqp10, and *id* is the request identification number. The mode of the file should be 444, and the mode of the directory should be 755. The owner and the group should be lp.

can't fork

Either you have several processes running and are not allowed to run any more, or the system has all the processes running that it can handle. You must rerun this command later.

can't lock acceptance status

The file /var/spool/lp/QSTATLOCK prevents more than one lp request from being taken at any one time. You must rerun this command later.

can't lock output queue

The file /var/spool/lp/QSTATLOCK prevents more than one lp request from being printed on a printer at a time. You must rerun this command later.

can't lock printer status

The temporary file /var/spool/lp/PSTATLOCK prevents more than one lp request from being printed on a printer at a time. You must rerun this command later.

can't lock sequence number file

The file /var/spool/lp/SEQLOCK prevents more than one lp request from getting the next *printer-id* (request identification) number at one time. You must rerun this command later.

```
can't move request printer-id
```
*Printer-id* is the request identification number that cannot be moved. You will probably have to change the modes on the files and directories in /var/spool/lp/request. Also, after you shut down the lp scheduler, you must manually move the request from the disabled printer directory to the new destination.

```
can't open class file
```
The lp program is trying to access the list of classes for printers. One reason it may not be able to open the class file is that the system might have the maximum number of files open that are allowed at any one time. You can correct this by typing the command at a later time.

```
can't open member file
```
The lp program is trying to access the list of members in the directory /var/spool/lp/member. The system could have the maximum number of files open that are allowed at any one time. You can correct this by typing the command at a later time.

#### can't open *xx* file in MEMBER directory

There are a number of reasons why file *xx* in the /var/spool/lp/member directory cannot be opened. The mode on the file could be incorrect; it should be 644. The system could have the maximum number of files open that are allowed at any time; you can correct this by typing the command at a later time.

```
can't open xx file in class directory
```
If file *xx* cannot be opened, it is possible that the mode on the file or directory is incorrect. The file mode should be 644, and the directory mode should be 755. Another possibility is that the system has the maximum number of files open that are allowed at any one time. The latter problem can be corrected by typing the command at a later time.

#### can't open *xx*

You cannot print on printer *xx* because the mode is incorrect on the /dev/tty file. The mode should be 622.

can't open FIFO

The mode on the named pipe file /var/spool/lp/FIFO may be incorrect. It should be 600. Or the system could have the maximum number of files open that are allowed at any one time. You can correct the latter problem by typing the command at a later time.

can't open MEMBER directory

The mode on the directory /var/spool/lp/member could be incorrect. It should be 755. Another possibility is that the system could have the maximum number of files open that are allowed at any one time. If this is the case, try typing the command at a later time.

can't open acceptance status file

The mode on the file /var/spool/lp/qstatus may not be correct; it should be 644. Another possibility is that the system could have the maximum number of files open that are allowed at any one time. You can correct the latter problem by typing the command at a later time.

can't open default destination file

Check the mode on the file /var/spool/lp/default; it should be 644. If the mode is correct, it could be that the system has the maximum number of files open that are allowed at any one time. You can correct this by trying the command at a later time.

can't open file *file*

You incorrectly typed the filename, or you do not have the correct modes set. If you are the owner, the mode should be at least 400.

can't open output queue

Check the mode on the file /var/spool/lp/outputq; it should be 644. This error message could also be generated if the system has the maximum number of files open that are allowed at any one time. Try entering the command at a later time.

```
can't open printer status file
```
The mode on the file /var/spool/lp/pstatus is incorrect; it should be 644. This message is also generated if the system has the maximum number of files open that are allowed at any one time. You can correct this by trying the command at a later time.

can't open request directory

The mode on the directory /var/spool/lp/request is incorrect; it should be 655. The system may also have the maximum number of files open that are allowed at any one time. You can correct this by trying the command at a later time.

can't open request file *xx*

The mode on the file /var/spool/lp/member/request/*xx* is incorrect. The mode should be 644. The system may also have the maximum number of files open that are allowed at any one time. You can correct this by trying the lpmove command at a later time.

can't open system default destination file

The mode on the file /var/spool/lp/default is incorrect. The mode should be 644. The system may also have the maximum number of files open that are allowed at any one time. You can correct this by trying the command again at a later time.

#### can't open temporary output queue

The mode on the file /var/spool/lp/outputq is incorrect. The mode should be 644. The system may also have the maximum number of files open that are allowed at any one time. You can correct this by trying the command at a later time.

#### can't proceed—scheduler running

Many of the lpadmin command options cannot be executed while the scheduler is running. Stop the scheduler using the lpshut command and then try invoking the command again.

can't read current directory The lp and lpadmin commands cannot read the directory containing the file to be printed. The directory name may be incorrect, or you do not have read permission on that directory. can't remove class file The mode may be wrong on the file /var/spool/lp/class. It should be 755. The owner and the group should be lp. The file in that directory may also have the wrong mode; it should be 644. can't remove printer The mode may be wrong on the /var/spool/lp/member directory. It should be 755, and the files in that directory should be 644. Both the directory and the files should be owned by lp and the group should be lp. can't remove request directory The mode may be wrong on the /var/spool/lp/request directory. It should be 755 and should be owned by lp, and the group should be lp. The directory may still have pending requests to be printed, which must be removed before the directory can be removed. can't set user id to lp Administrator's user id The lpsched and lpadmin commands can be used only when you are logged in as lp or root. can't unlink old output queue The lpsched program cannot remove the old output queue. You must remove it manually by using the command rm /var/spool/lp/outputq can't write to *xx* The lpadmin command cannot write to device *xx*. The mode is probably wrong on the /dev/tty*xx* or /dev/plp file. It should be 622 and owned by lp.

cannot create temp file filename

The system may be out of free space on the /var filesystem. Use the command

df /var

to determine the number of free blocks. Several hundred blocks are required to ensure that the system performs correctly.

class *xx* has disappeared!

Class *xx* was probably removed after the scheduler was started. The system may be out of free space on the /var filesystem. To find out, use the following command:

df /var

Use the lpshut command to stop the scheduler and restore the class from a backup.

class *xx* non-existent

The class *xx* may have been removed because the system is out of free space on the /var filesystem. To find out how much free space is available, use the following command:

df /var

The class will probably have to be restored from a backup.

class directory has disappeared!

The /var/spool/lp/class directory has been removed. The system may be out of free space on /var; use the  $df$  /var command to find out. The class directory contains all the data for each printer class. To restore this directory, get these files and directory from a backup.

corrupted member file

The /var/spool/lp/member directory has a corrupted file in it. You should restore the directory from backup.

default destination *dest* non-existent

Either the default destination is not assigned, or the printer *dest* has been removed. Use the lpadmin command to set up a default destination or set your LPDEST environment variable to the value of the destination.

destination *dest* has disappeared!

A destination printer, *dest*, has been removed after lpsched was started. Use the lpadmin command to remove the printer.

destination printer no longer accepting requests

The printer has been disabled using the reject command. Use the accept command to reenable the printer.

destination *dest* non-existent

The destination printer you specified as an argument to the accept or lpadmin command is not a valid destination name, or it was removed after the scheduler was started.

destination printer was already accepting requests

The destination printer was previously enabled. Once a printer is accepting requests, any further accept commands are ignored.

destination printer already not accepting requests

A reject command had already been sent to the printer. Use the accept command to allow the printer to start accepting requests again.

destination *printer-name* is not accepting requests – move in progress ...

The printer has been disabled by the reject command, and requests are being moved from the disabled printer to another printer. The printer can be enabled again by the accept command.

destinations are identical

When using the lpmove command, you need to specify a printer to move the print requests from and a different printer to move the requests to.

```
disabled by scheduler: login terminal
               The login terminal has been disabled by the lp scheduler. Use the
               enable command to reenable the printer.
error in printer request printer-id
               Printer-id is the actual request identification number. An error has likely
               occurred in the printer. Check the printer and reset it if needed.
illegal keyletter xx
               An invalid option, xx, was used. See the reference page for the correct
               options.
keyletters -xx and -yy are contradictory
               This combination of options to the lpadmin program cannot be used
               together.
keyletter xx requires a value
               The option xx requires an argument. For example, in the command line
               lpadmin -m model
               the argument to the -m option is the name of a model interface program.
keyletters -e, -i, and -m are mutually exclusive
               These options to the lpadmin command cannot be used together. Refer
               to the lpadmin(1M) reference page for information on usage.
lp: xx
               In this message the variable xx could be one of several arguments.
               Typically, it is telling you that the default destination is not assigned.
member directory has disappeared!
               The /var/spool/lp/member directory has been removed. The
               system is probably out of free disk space in the /var filesystem. You
               need to clean up the /var filesystem and then install the 1p commands
               or retrieve them from a backup.
```

```
model xx non-existent
               The name that you are using for a model interface program is not valid.
               A list of valid models is in the /var/spool/lp/model directory.
new printers require -v and either -e, -i, or -m
               A printer must have an interface program, which is specified by -e, -i,
               or -m options. The -v option specifies the device file for the printer. For
               more information on these options, refer to the lpadmin(1M) reference
               page.
no destinations specified
               There are no destination printers specified. Use the lpadmin command
               to set one up.
no printers specified
               There are no printers specified. Use the lpadmin command to set one
               up.
non-existent printer xx in PSTATUS
               A printer with the name xx is in the /var/spool/lp/pstatus file but
               no longer exists. Use the lpadmin command to remove the printer.
non-existent printer printer-name in class xx
               The printer that you are trying to address in class xx has been removed
               from that class.
out of memory
               The message states that there is not enough memory to contain the text
               to be printed.
printer printer-name already in class xx
               The printer you are trying to move to class xx is already in that class. You
               cannot move a printer to a class that it is already in.
```
printer *printer-name* has disappeared!

The printer has been removed, and the enable command cannot find it. The printer was most likely removed after the workstation was rebooted or after the scheduler was started.

printer *printer-name* non-existent

*Printer-name* is the name of a printer that was removed after the scheduler was started. You must use the command

lpadmin -x*printer-name*

printer status entry for printer has disappeared

The /var/spool/lp/pstatus file has been corrupted. You need to resubmit the printer request.

printer *printer-name* was not busy

The printer is not printing a request at this time. Either the request you wanted to cancel is finished printing or you have specified the wrong printer.

request *printer-id* non-existent

You are attempting to cancel a request that does not exist. You may have given the wrong printer name or wrong request ID number, or the request may have finished printing.

request not accepted

The request was not accepted by lp. The scheduler may not be running. Use the lpstat -t command to find out more information.

requests still queued for *printer-name*—use lpmove

*Printer-name* is a printer that still has requests waiting to be printed. Use the lpmove command to move those requests to another printer.

scheduler is still running—can't proceed

You cannot perform this command while the scheduler is running. Use the lpshut command first.

```
spool directory non-existent
               The directory /var/spool has been removed. Use the mkdir command to
               restore the directory. This has probably removed some of the necessary
               lp files. You may have to reinstall the lp commands.
standard input is empty
               You specified an invalid filename either by incorrectly typing a name or
               by specifying a nonexistent file. Nothing will be printed from this
               request.
this command for use only by lp Administrators
               This command is restricted to someone logged in as root or lp.
too many options for interface program
               The lp command called the appropriate interface program with too
               many arguments. For more information on the options and arguments
```
that can be used with the  $1p$  command, refer to the  $1p(1)$  reference page.

# **Tape Drive Error Indications**

Following are some examples of commands and error messages. This is not an exhaustive list.

• **tar tvf /dev/nrtape**

tar: /dev/nrtape: No such device

• **cpio -itvI /dev/nrtape**

cpio: ERROR: Cannot open </dev/nrtape> for input. No such device

• **tar t**

tar: archive file /dev/tape does not exist or is a regular file

• **/usr/etc/restore t**

/dev/tape: No such file or directory

# **B. Peripheral Device Files**

This appendix contains a list of peripheral device files and directories that reside in the /dev directory. For a complete listing of IRIX device files and directories, refer to *IRIX Admin: System Configuration and Operation*.

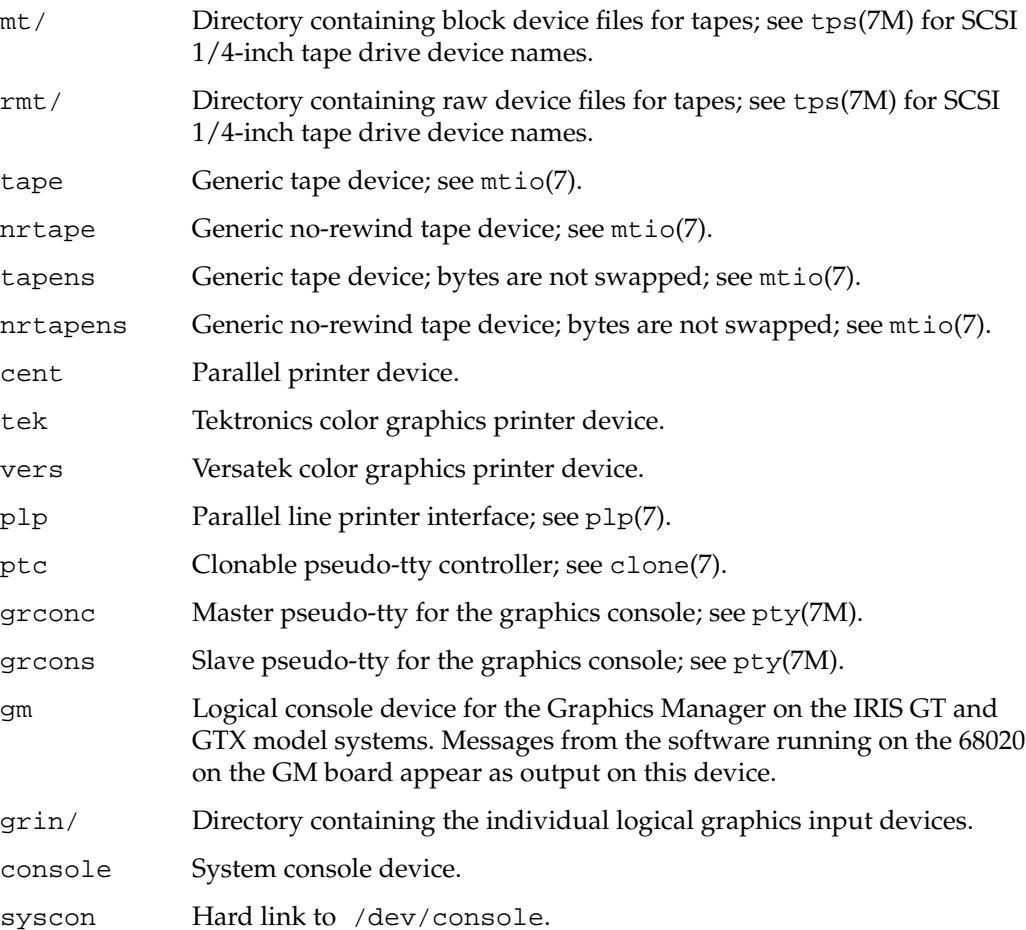

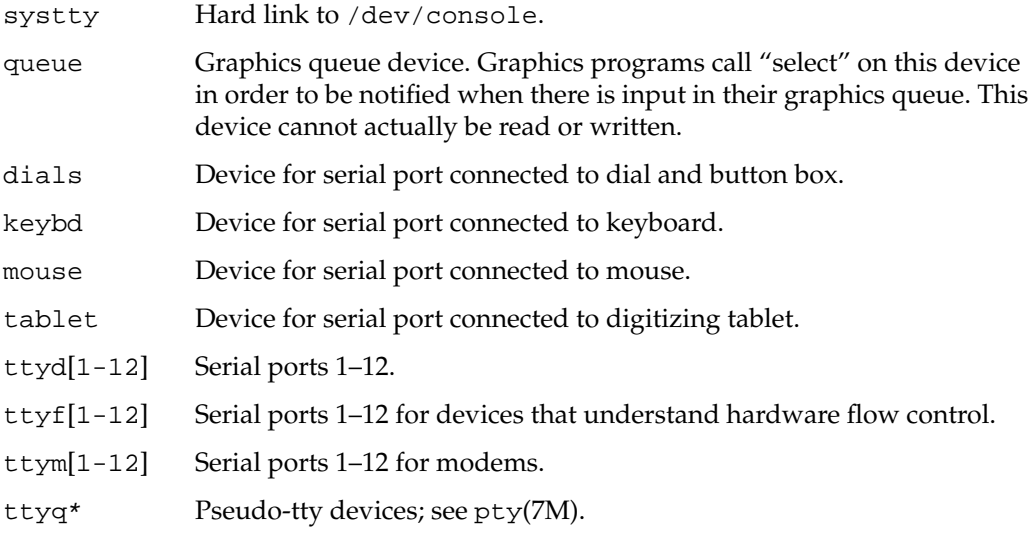

# **Index**

#### **A**

administration, system documentation , xvii-xviii

## **C**

cables, null modem , 20 cabling serial interface , 20 CD-ROM filesystems , 45 compact disk filesystems , 45 compact disk support , 45 configuring an ASCII terminal , 4 connecting a modem , 9 ASCII terminal , 3

## **D**

DAT audio , 60 DAT video , 60 default printer, changing , 32 device files , 89 dial and button box , 1 disable printer , 27 DLT storage capacity , 59

#### **E**

error messages lp , 75 tape drive , 88

#### **F**

floppy disk filesystems , 45 floppy disk support , 45

#### **I**

infocmp command , 5 IRIX administration documentation , xvii-xviii

## **L**

lp commands , 24 maintenance , 32 lp error messages , 75 lp spooler , 37 lp troubleshooting , 64 lpmove , 30 lpsched , 28

## **M**

MAKEDEV, tape options , 52 mediad(1M) , 45 modems connecting , 8

# **N**

network printing , 38

# **P**

print requests allowing , 30 checking remote , 38, 39 rejecting , 30 printers adding , 32 commands , 24 disabling , 27 enabling , 29 removing , 37 status , 38 printing canceling , 26 over the network , 38

# **R**

removing printers , 37

## **S**

scheduler starting , 28

stopping , 28 sending files , 25 serial interface , 20 spaceball , 1 spooler, lp , 37 stop printing , 26 system administration documentation , xvii-xviii

## **T**

tape adding a drive , 47, 51 capacities , 53 supported types , 53 using MAKEDEV , 52 troubleshooting hardware , 64 lp , 64 network printers , 66 software , 65 the print system , 64 tty file , 5